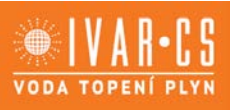

1/32

# **1) Výrobek: Vícezónový ovladač – pro vytápění a chlazení**

**2) Typ: IVAR.CALEONBOX CLIMA**

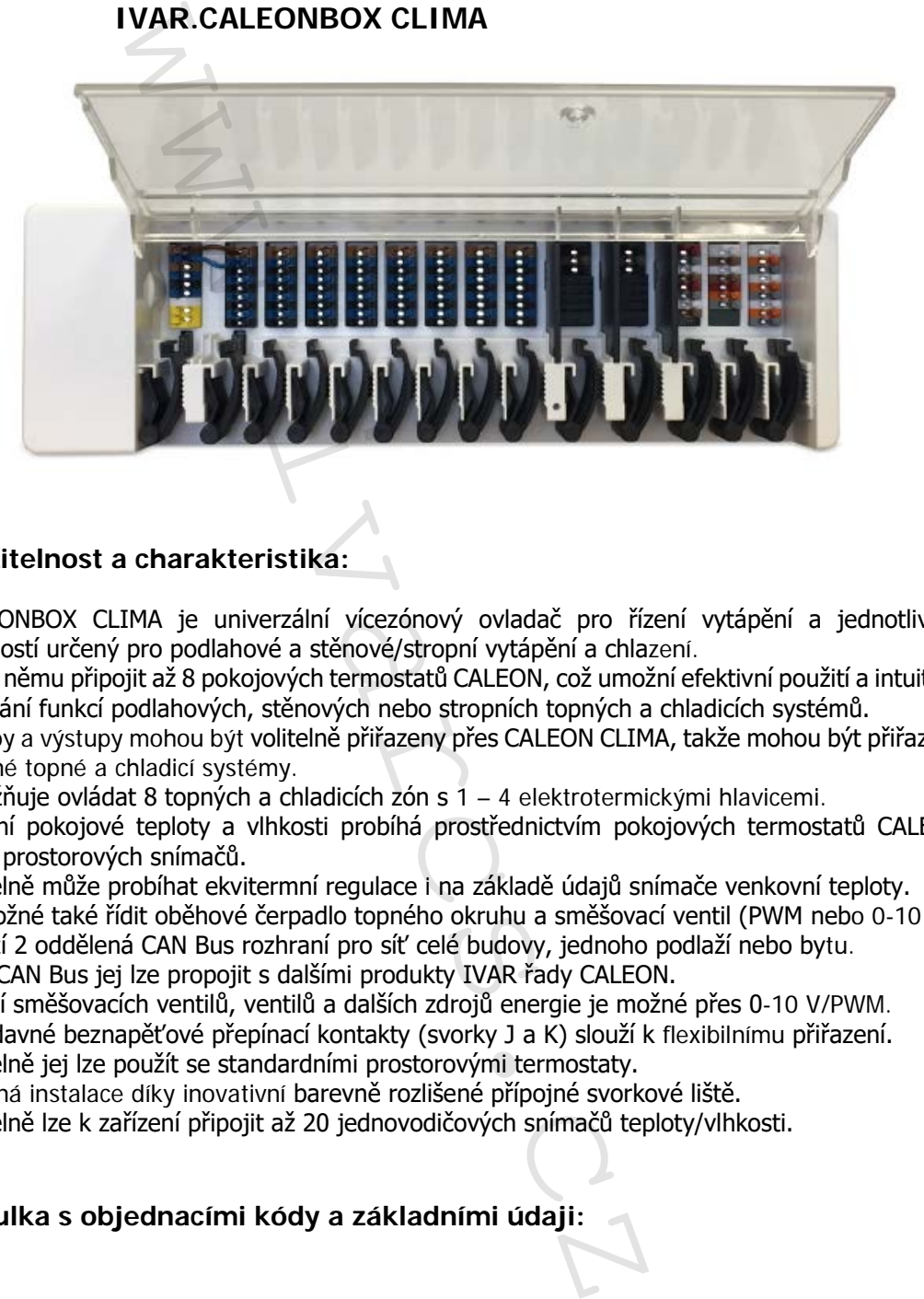

### **3) Použitelnost a charakteristika:**

- CALEONBOX CLIMA je univerzální vícezónový ovladač pro řízení vytápění a jednotlivých místností určený pro podlahové a stěnové/stropní vytápění a chlazení.
- Lze k němu připojit až 8 pokojových termostatů CALEON, což umožní efektivní použití a intuitivní ovládání funkcí podlahových, stěnových nebo stropních topných a chladicích systémů.
- Vstupy a výstupy mohou být volitelně přiřazeny přes CALEON CLIMA, takže mohou být přiřazeny odlišné topné a chladicí systémy.
- Umožňuje ovládat 8 topných a chladicích zón s 1 4 elektrotermickými hlavicemi.
- Měření pokojové teploty a vlhkosti probíhá prostřednictvím pokojových termostatů CALEON nebo prostorových snímačů.
- Volitelně může probíhat ekvitermní regulace i na základě údajů snímače venkovní teploty.
- Je možné také řídit oběhové čerpadlo topného okruhu a směšovací ventil (PWM nebo 0-10 V).
- Nabízí 2 oddělená CAN Bus rozhraní pro síť celé budovy, jednoho podlaží nebo bytu.
- Přes CAN Bus jej lze propojit s dalšími produkty IVAR řady CALEON.
- Řízení směšovacích ventilů, ventilů a dalších zdrojů energie je možné přes 0-10 V/PWM.
- 2 přídavné beznapěťové přepínací kontakty (svorky J a K) slouží k flexibilnímu přiřazení.
- Volitelně jej lze použít se standardními prostorovými termostaty.
- Snadná instalace díky inovativní barevně rozlišené přípojné svorkové liště.
- Volitelně lze k zařízení připojit až 20 jednovodičových snímačů teploty/vlhkosti.

### **4) Tabulka s objednacími kódy a základními údaji:**

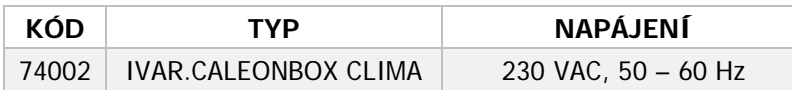

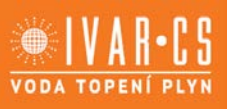

2/32

### **5) Bezpečnostní informace:**

#### **ES - PROHLÁŠENÍ O SHODĚ:**

Označením výrobku značkou CE výrobce prohlašuje, že Vícezónový ovladač CALEONBOX CLIMA odpovídá příslušným bezpečnostním směrnicím:

- Směrnice nízkého napětí 2014/35/ES;
- Směrnice elektromagnetické kompatibility 2014/30/ES.
- Směrnice RoHS 2011/65/ES.
- Směrnice WEEE 2012/19/ES (Reg. značka DE 23479719).

Shoda byla ověřena a odpovídající dokumentace a ES prohlášení o shodě jsou založeny u výrobce.

### **VŠEOBECNÉ INFORMACE:**

#### **Prosím čtěte pozorně!**

Tento návod k instalaci a použití obsahuje základní instrukce a důležité informace týkající se bezpečnosti, instalace, uvedení do provozu, údržby a optimálního používání jednotky. Proto je nutné, aby si montážní/servisní pracovníci a také provozovatelé/uživatelé jednotky přečetli a zcela porozuměli těmto instrukcím ještě před započetím instalace, uvedením do provozu a používáním jednotky.

Jedná se o automatický, elektrický ovladač topného okruhu pro podlahové, stěnové a stropní topné a chladicí systémy a podobné aplikace. Zařízení instalujte pouze v suchých místnostech za podmínek okolního prostředí, jak jsou popsány v "Technických charakteristikách".

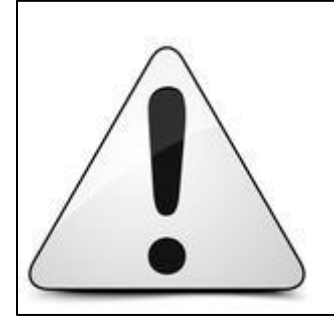

Instalaci a uvedení do provozu, stejně jako připojení elektrických komponentů, musí provádět výhradně osoba odborně způsobilá s patřičnou elektro-technickou kvalifikací v souladu se všemi národními normami a vyhláškami platnými v zemi instalace. Během instalace a uvádění do provozu musí být dodrženy instrukce a bezpečnostní opatření uvedené v tomto návodu. Provozovatel nesmí provádět žádné zásahy a je povinen se řídit pokyny uvedenými níže a dodržovat je tak, aby nedošlo k poškození zařízení nebo k újmě na zdraví obsluhujícího personálu při dodržení pravidel a norem bezpečnosti práce. io napětí 2014/35/ES;<br>
mangetické kompatibility 2014/30/ES.<br>
2011/65/ES.<br>
2011/65/ES.<br>
2011/65/ES.<br>
2012/19/ES (Reg. značka DE 23479719).<br>
2012/19/ES (Reg. značka DE 23479719).<br>
2012/19/ES (Reg. značka DE 23479719).<br>
2012/

#### **Pro uživatele: Ujistěte se, že vám odborně způsobilý pracovník instalující toto zařízení předal detailní informace o funkcích a provozu této jednotky. Uchovávejte tento návod na bezpečném místě v blízkosti zařízení pro případné budoucí nahlédnutí.**

Výrobce neodpovídá za jakékoliv škody způsobené nesprávnou instalací či používáním, které je v rozporu s tímto návodem! Tato jednotka v žádném případě nenahrazuje jakákoliv bezpečnostní zařízení, která musí být opatřena uživatelem.

#### **ÚPRAVY NA JEDNOTCE:**

- Úpravy, zásahy do jednotky či připojování neschváleného příslušenství nejsou dovoleny bez předchozího písemného schválení výrobcem.
- Je také zakázáno instalovat přídavné komponenty, které nebyly testovány společně s jednotkou.
- Pokud je jednotka zjevně poškozena a nemůže být v provozu, např. z důvodu prasklého krytu, okamžitě ji vypněte.
- Jakékoliv části či příslušenství, které nejsou v bezvadném stavu je nutné okamžitě vyměnit.
- Používejte pouze originální náhradní díly či příslušenství od výrobce.
- Označení provedená na jednotce během výroby nesmějí být nijak měněna či odstraněna a musejí zůstat čitelná.
- Na jednotce mohou být prováděna pouze nastavení uvedená v tomto návodu.

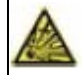

Změny či úpravy provedené na jednotce mohou narušit bezpečnost a funkci jednotky či celého systému.

### **6) Vysvětlení symbolů:**

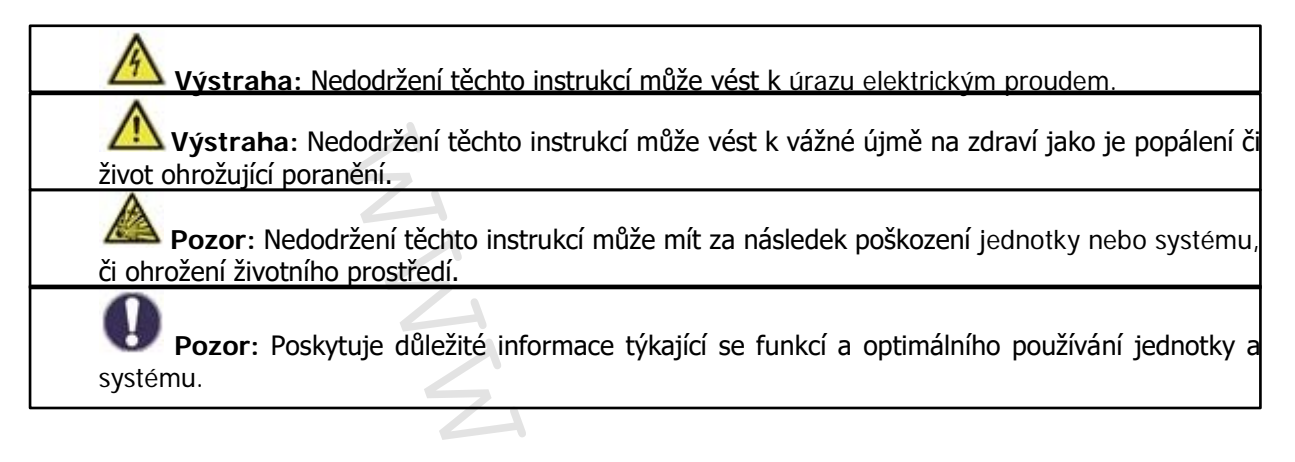

### **7) Technické charakteristiky:**

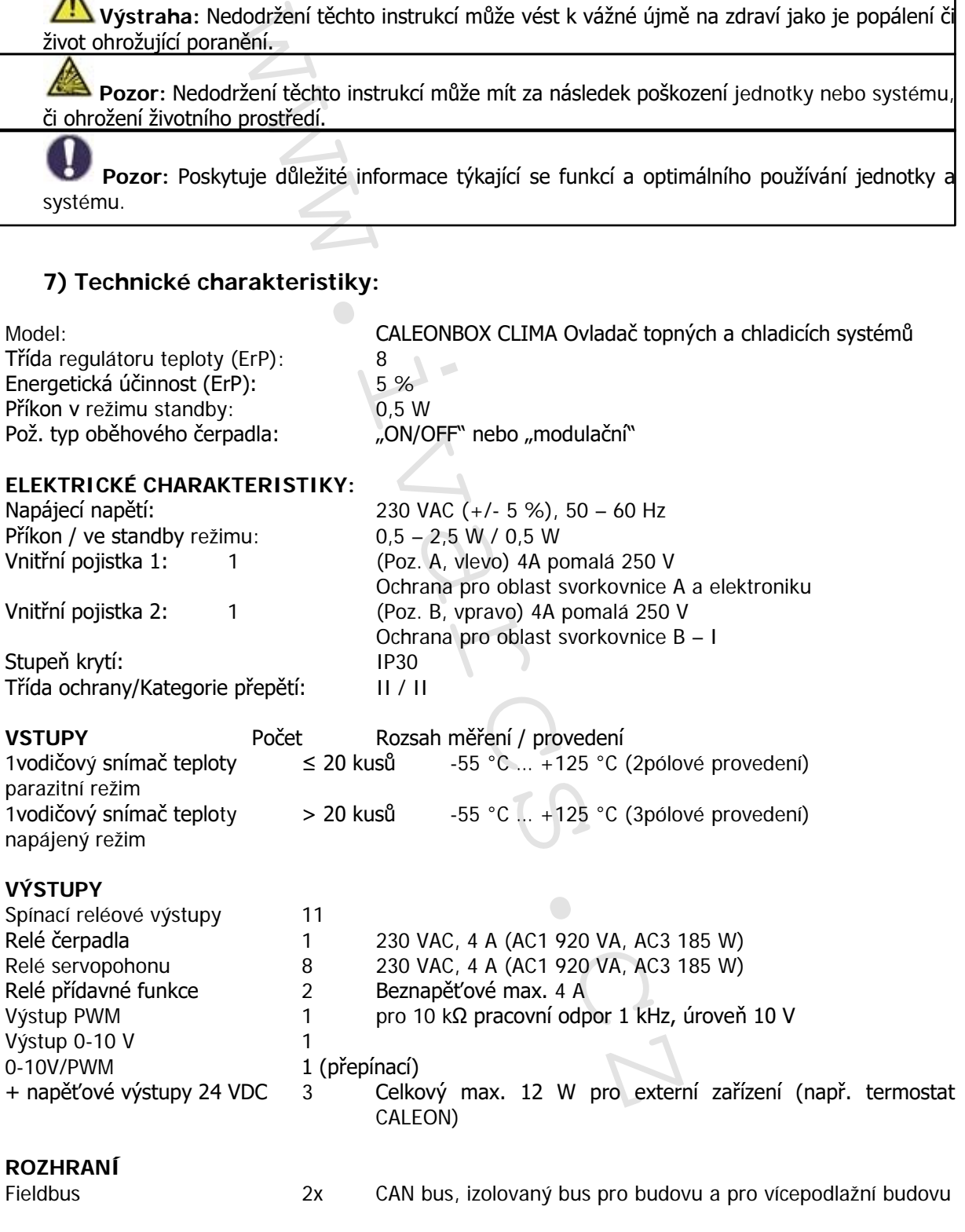

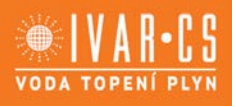

# **Max. délka kabelu**

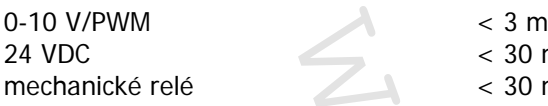

1vodičové snímače až 50 m parazitní režim, až 100 m napájený se stočenými páry<br>
3m: při > = 3 m, musí být použit stíněný kabel se stočenými < 3 m, musí být použit stíněný kabel se stočenými  $\langle$ 3m; při > = 3 m, musí být použit stíněný kabel se stočenými páry. Připojte stínění pouze na jedné straně k ochrannému vodiči. Max. délka kabelu kompletního systému je 200 m.

- $< 30 m$ 
	- $< 30 \text{ m}$

# **PODMÍNKY OKOLNÍHO PROSTŘEDÍ:**

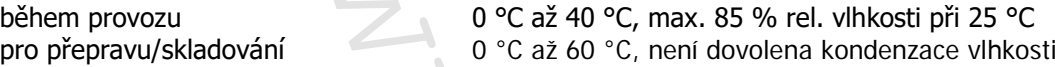

### **DALŠÍ SPECIFIKACE A ROZMĚRY:**

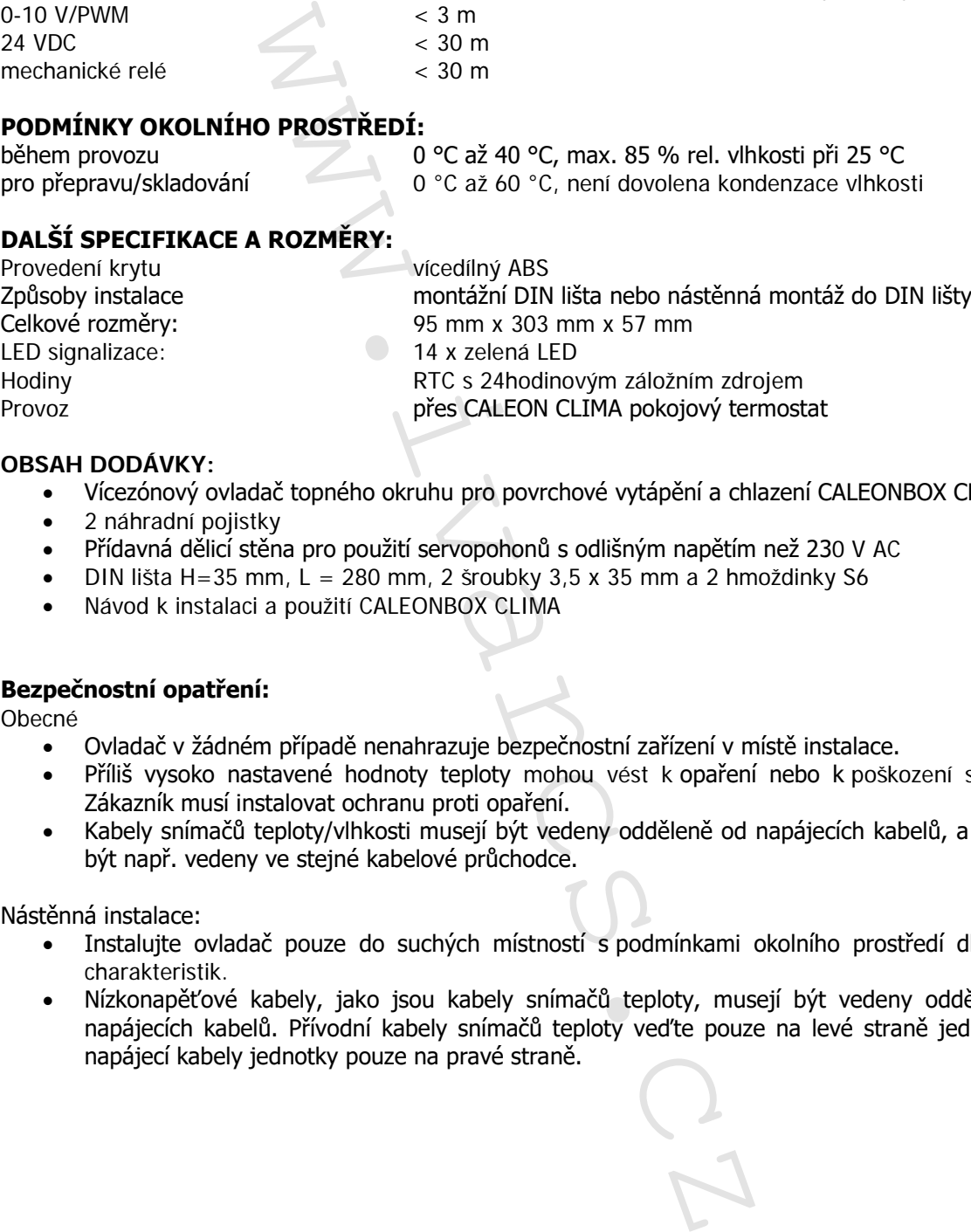

#### **OBSAH DODÁVKY:**

- Vícezónový ovladač topného okruhu pro povrchové vytápění a chlazení CALEONBOX CLIMA
- 2 náhradní pojistky
- Přídavná dělicí stěna pro použití servopohonů s odlišným napětím než 230 V AC
- DIN lišta H=35 mm, L = 280 mm, 2 šroubky 3,5 x 35 mm a 2 hmoždinky S6
- Návod k instalaci a použití CALEONBOX CLIMA

### **Bezpečnostní opatření:**

Obecné

- Ovladač v žádném případě nenahrazuje bezpečnostní zařízení v místě instalace.
- Příliš vysoko nastavené hodnoty teploty mohou vést k opaření nebo k poškození systému. Zákazník musí instalovat ochranu proti opaření.
- Kabely snímačů teploty/vlhkosti musejí být vedeny odděleně od napájecích kabelů, a nesmějí být např. vedeny ve stejné kabelové průchodce.

Nástěnná instalace:

- Instalujte ovladač pouze do suchých místností s podmínkami okolního prostředí dle Tech. charakteristik.
- Nízkonapěťové kabely, jako jsou kabely snímačů teploty, musejí být vedeny odděleně od napájecích kabelů. Přívodní kabely snímačů teploty veďte pouze na levé straně jednotky, a napájecí kabely jednotky pouze na pravé straně.

4/32

### **8) Instalace:**

# **NÁSTĚNNÁ INSTALACE:**

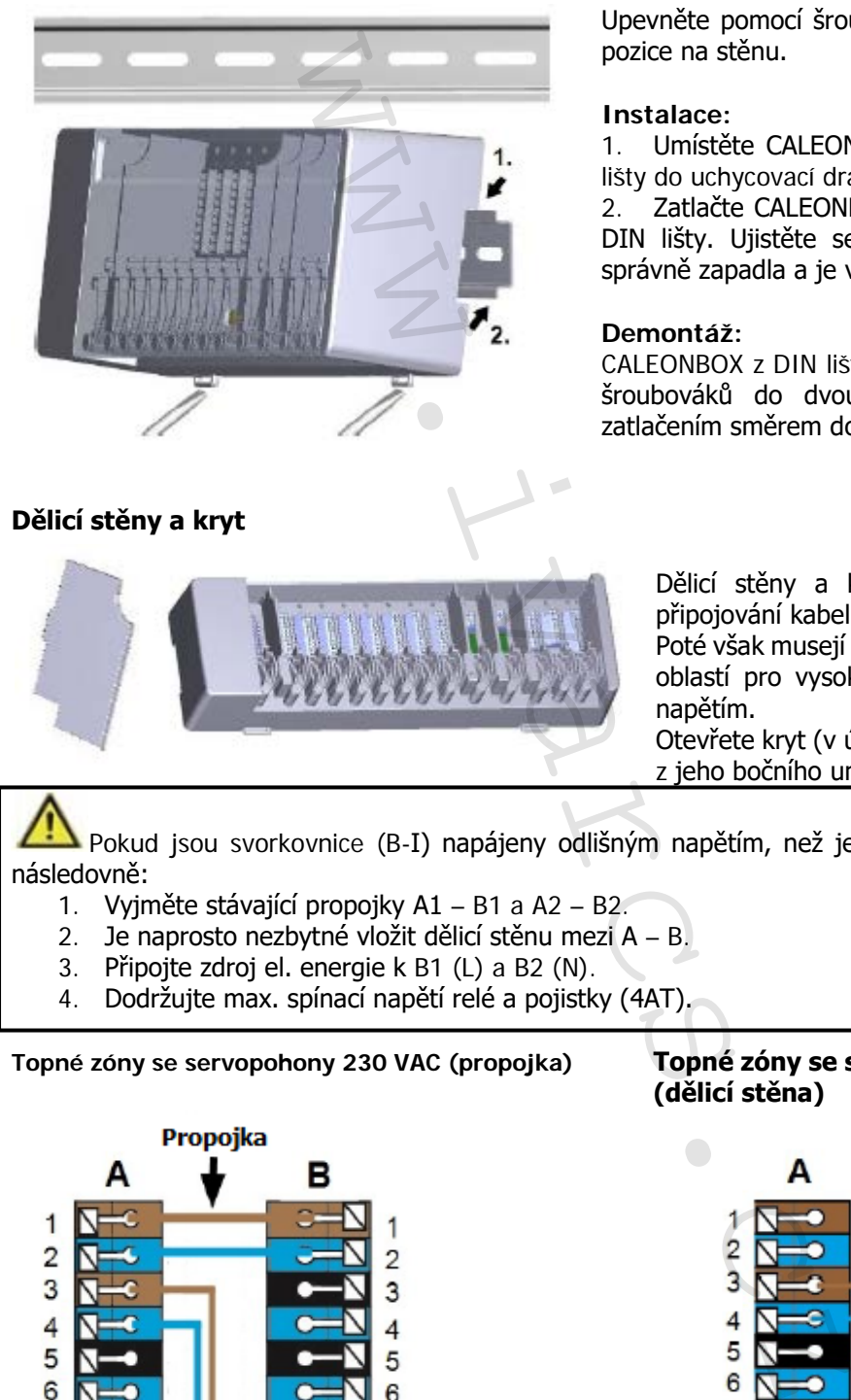

Upevněte pomocí šroubů DIN lištu do horizontální pozice na stěnu.

#### **Instalace:**

1. Umístěte CALEONBOX do horního okraje DIN lišty do uchycovací drážky.

2. Zatlačte CALEONBOX do spodní drážky okraje DIN lišty. Ujistěte se, že jednotka do DIN lišty správně zapadla a je v ní pevně uchycena.

#### **Demontáž:**

CALEONBOX z DIN lišty vycvakněte vsunutím dvou šroubováků do dvou oček ve spodní části a zatlačením směrem dolů.

### **Dělicí stěny a kryt**

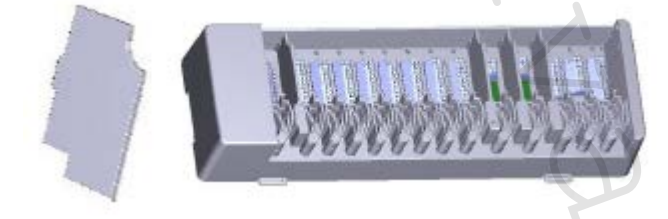

Dělicí stěny a kryt mohou být pro snazší připojování kabelů odstraněny.

Poté však musejí být vráceny zpět pro oddělení oblastí pro vysoké napětí a oblastí s nízkým napětím.

Otevřete kryt (v úhlu 90°) a poté jej vytáhněte z jeho bočního umístění.

 $\blacktriangle$  Pokud isou svorkovnice (B-I) napájeny odlišným napětím, než je napájecí napětí, postupujte následovně:

- 1. Vyjměte stávající propojky A1 B1 a A2 B2.
- 2. Je naprosto nezbytné vložit dělicí stěnu mezi A B.
- 3. Připojte zdroj el. energie k B1 (L) a B2 (N).
- 4. Dodržujte max. spínací napětí relé a pojistky (4AT).

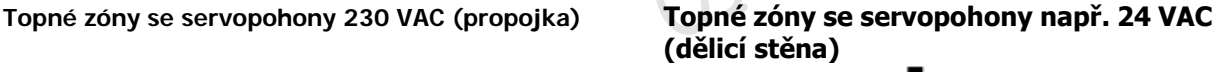

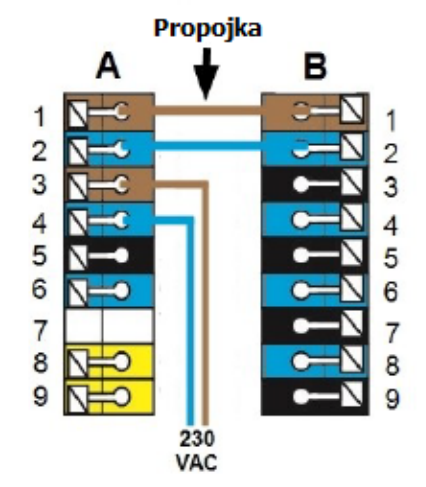

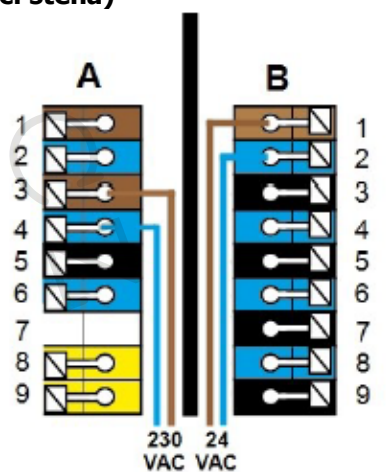

CSNAVOD\_CALEONBOX CLIMA\_07/2021 IVAR CS spol. s r.o., Velvarská 9-Podhořany, 277 51 Nelahozeves www.ivarcs.cz

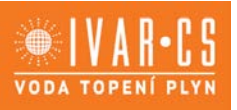

# **9) Elektrické zapojení:**

Nízkonapěťové kabely, jako jsou kabely snímačů teploty, musejí být vedeny odděleně od napájecích kabelů.

Před započetím jakýchkoliv prací na jednotce je ji nejprve nutné odpojit od zdroje napájení a zajistit, aby nemohlo být náhodně obnoveno! Elektrické zapojení může být prováděnou pouze odborně způsobilou osobou s patřičnou elektro-technickou kvalifikací a v souladu s platnými bezpečnostními nařízeními a pravidly. Jednotka nemůže být uvedena do provozu, pokud kryt nese viditelné známky poškození, např. prasknutí.

Zákazník musí instalaci opatřit odpojovacím zařízením, který je schopen přerušit všechny póly, např. nouzovým tepelným vypínačem.

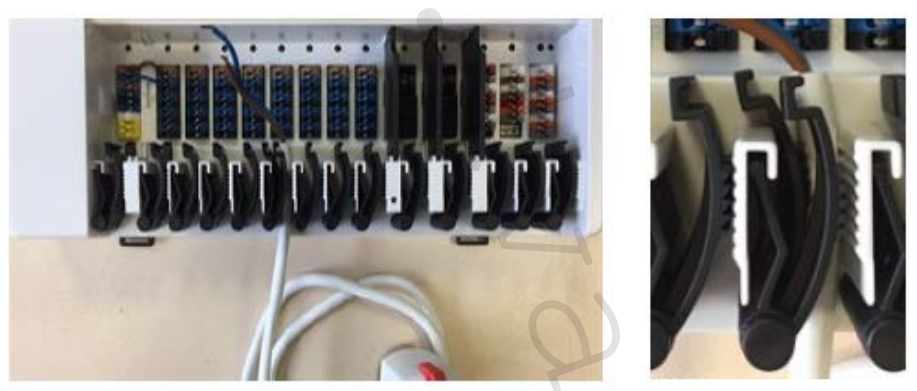

Připojovací svorky jsou určeny pro flexibilní stíněné kabely o průměru 5 mm až 8 mm, přičemž se používá především spodní svorka, jak ukazuje obrázek. Zkontrolujte, že jsou kabely pevně přichyceny. Pevné, silnější a slabší kabely musejí být vždy pevně vloženy a upevněny na místě instalace.

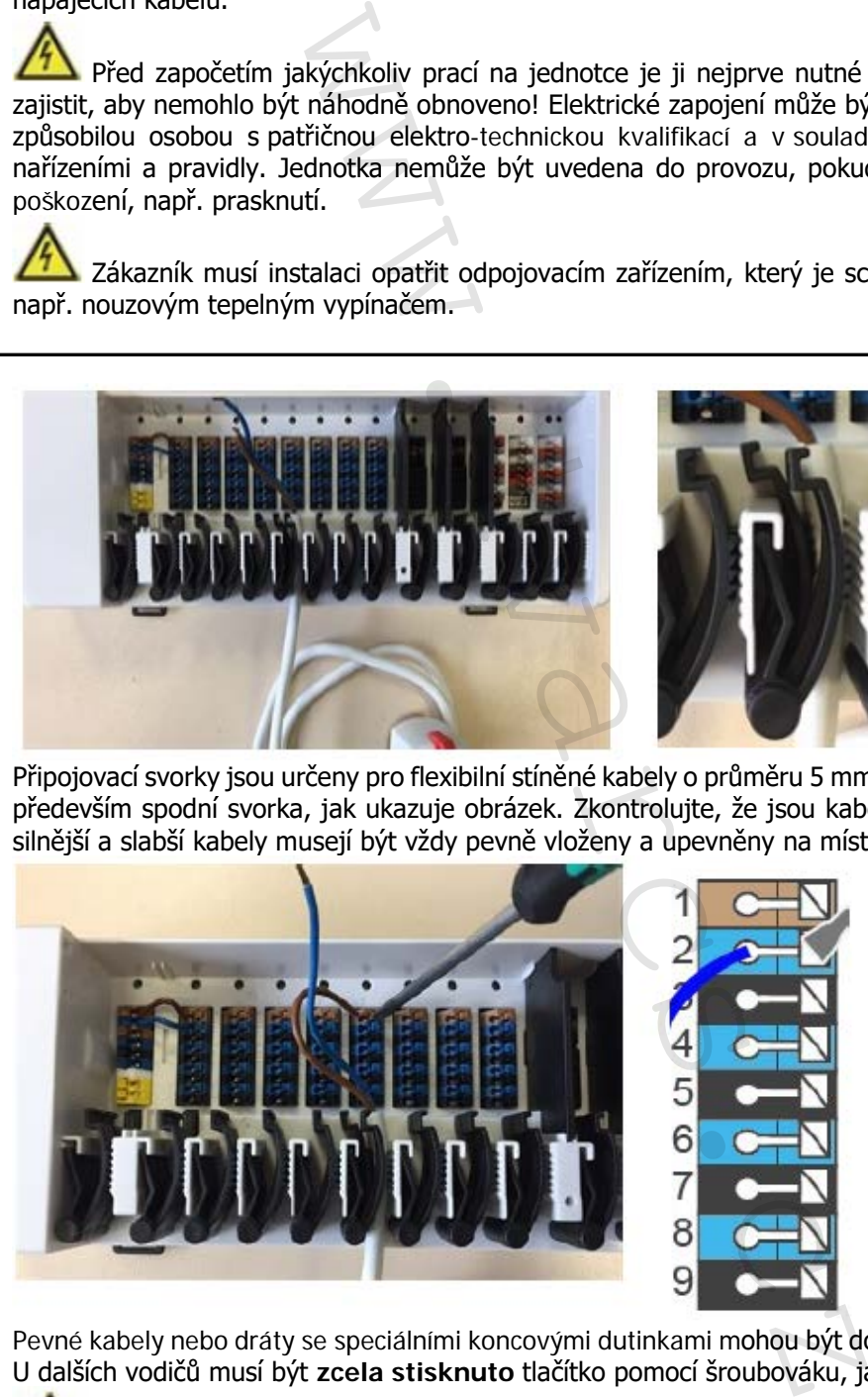

Pevné kabely nebo dráty se speciálními koncovými dutinkami mohou být do svorek jednoduše zatlačeny. U dalších vodičů musí být **zcela stisknuto** tlačítko pomocí šroubováku, jak ukazuje obrázek.

Dutinky vodičů vyrobené z mosazi může být z důvodu jejich asymetrického tvaru obtížné do svorek vložit. V tomto případě odstraňte dutinku z vodiče. Pro flexibilní kabely jsou také vhodné zásuvné svorky.

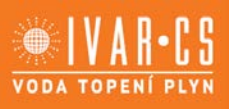

### **SIGNALIZACE LED KONTROLEK**:

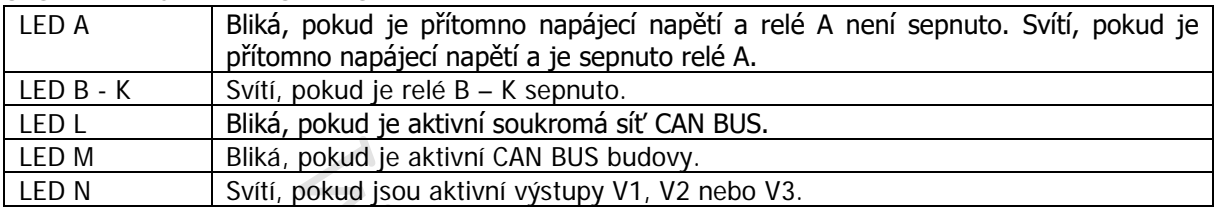

### **ELEKTRICKÉ SVORKY:**

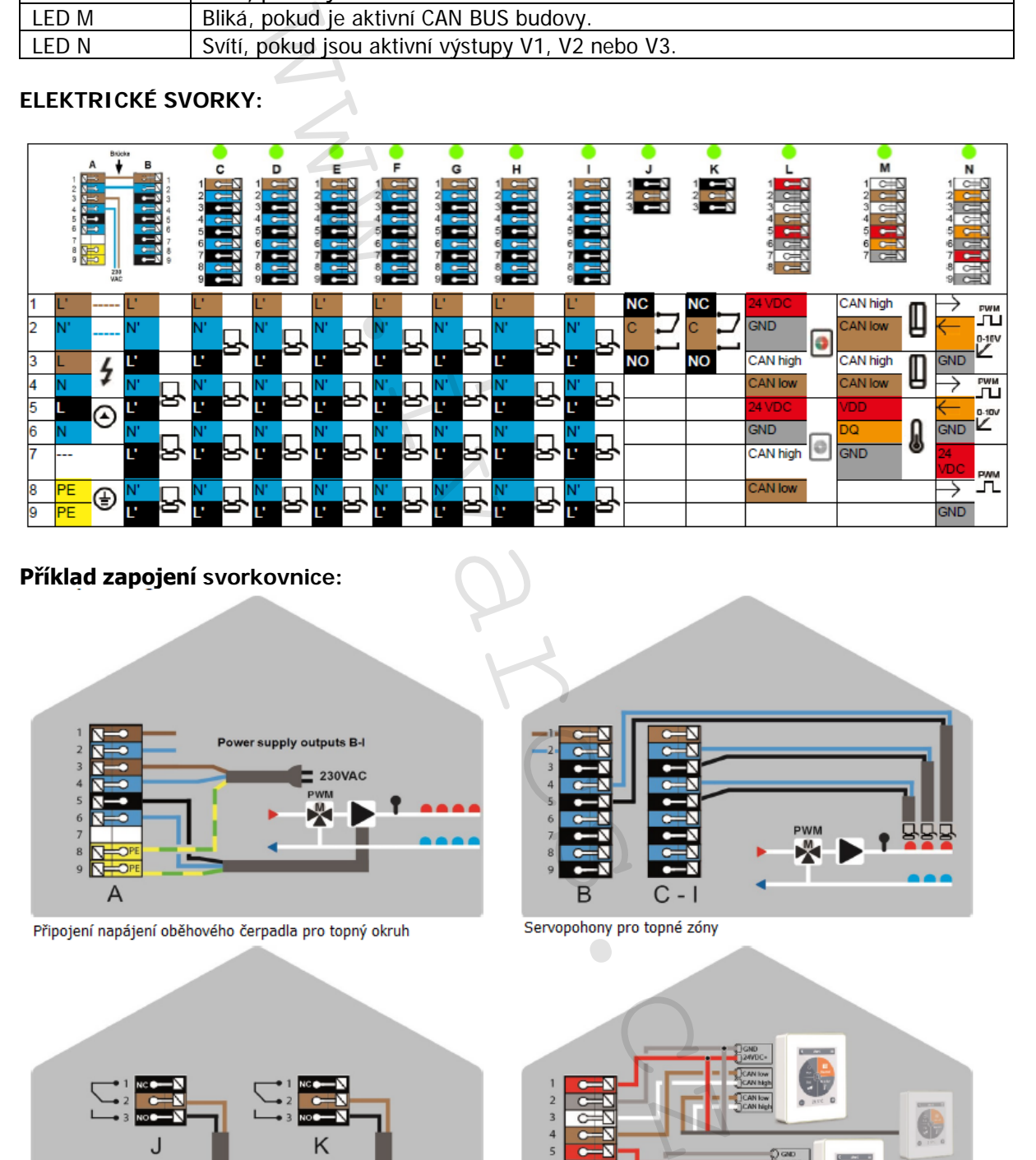

#### **Příklad zapojení svorkovnice:**

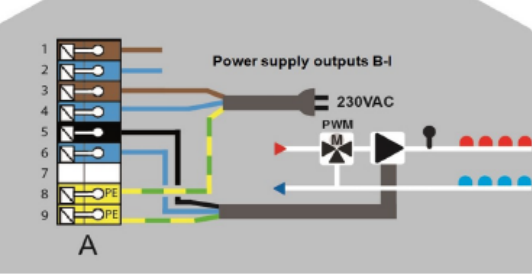

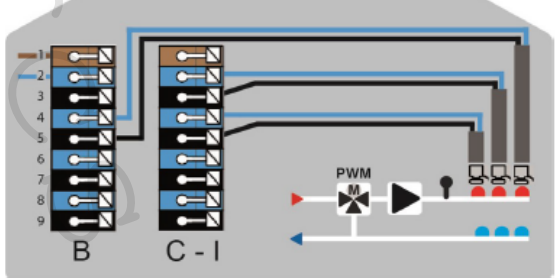

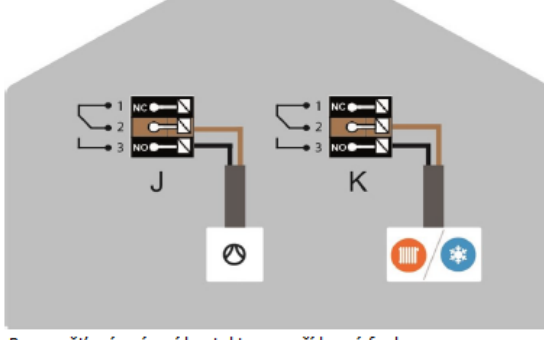

Beznapěťové spínací kontakty pro přídavné funkce

CALEON pokojový termostat v soukromé síti CAN bus

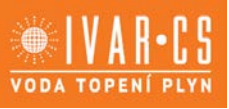

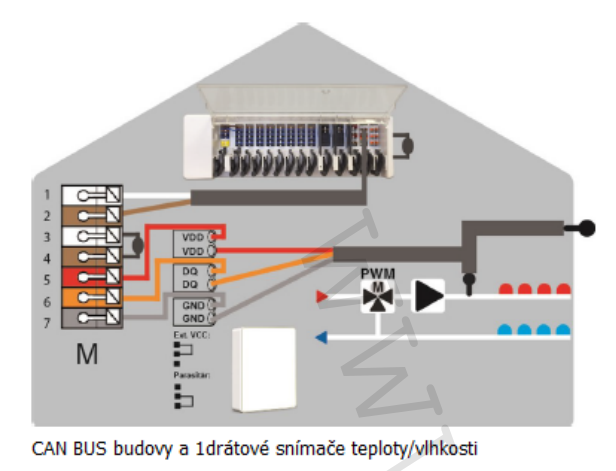

## **PŘÍKLADY ZAPOJENÍ POKOJOVÝCH TERMOSTATŮ:**

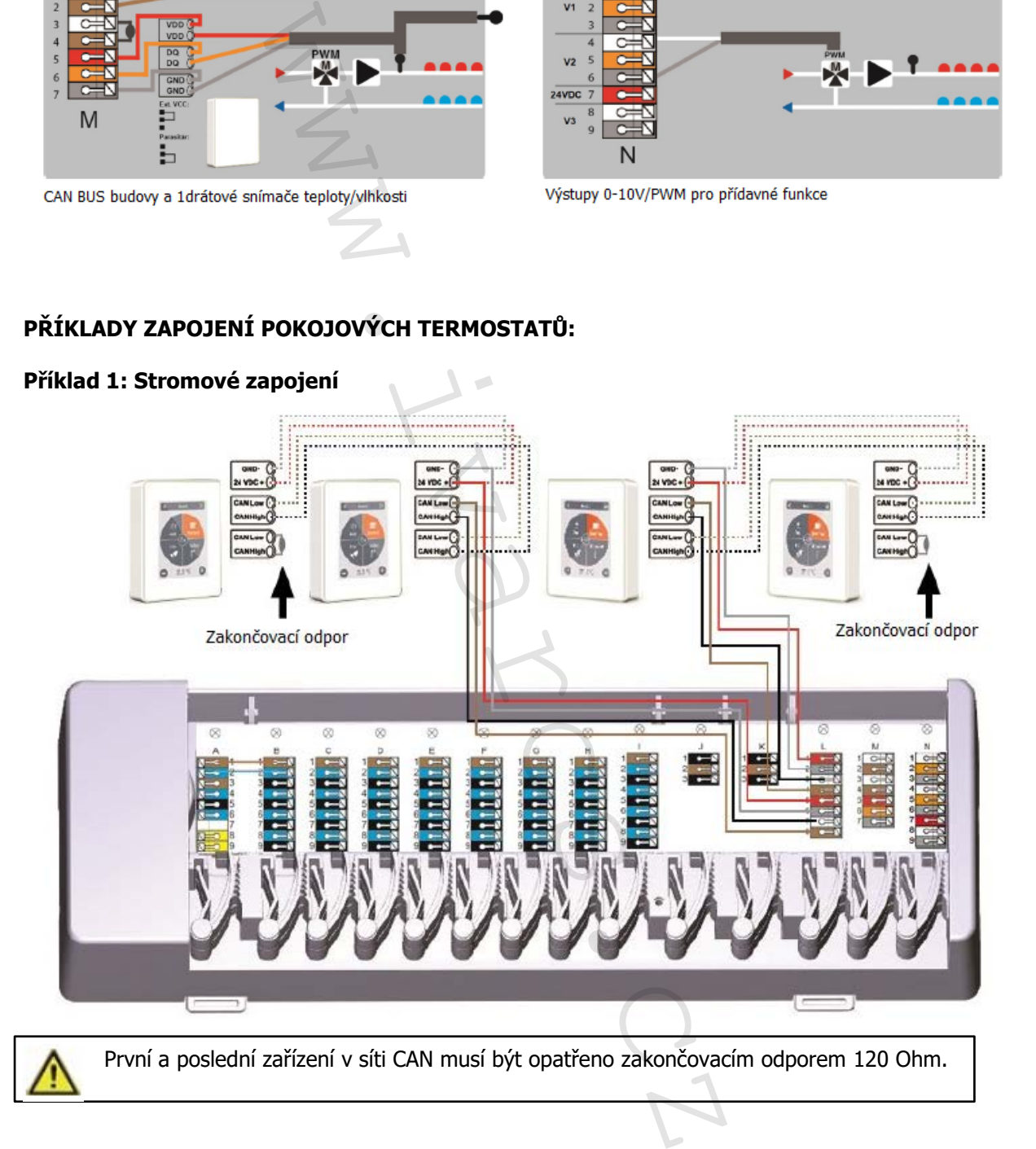

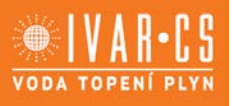

### **Příklad 2: Sériové zapojení**

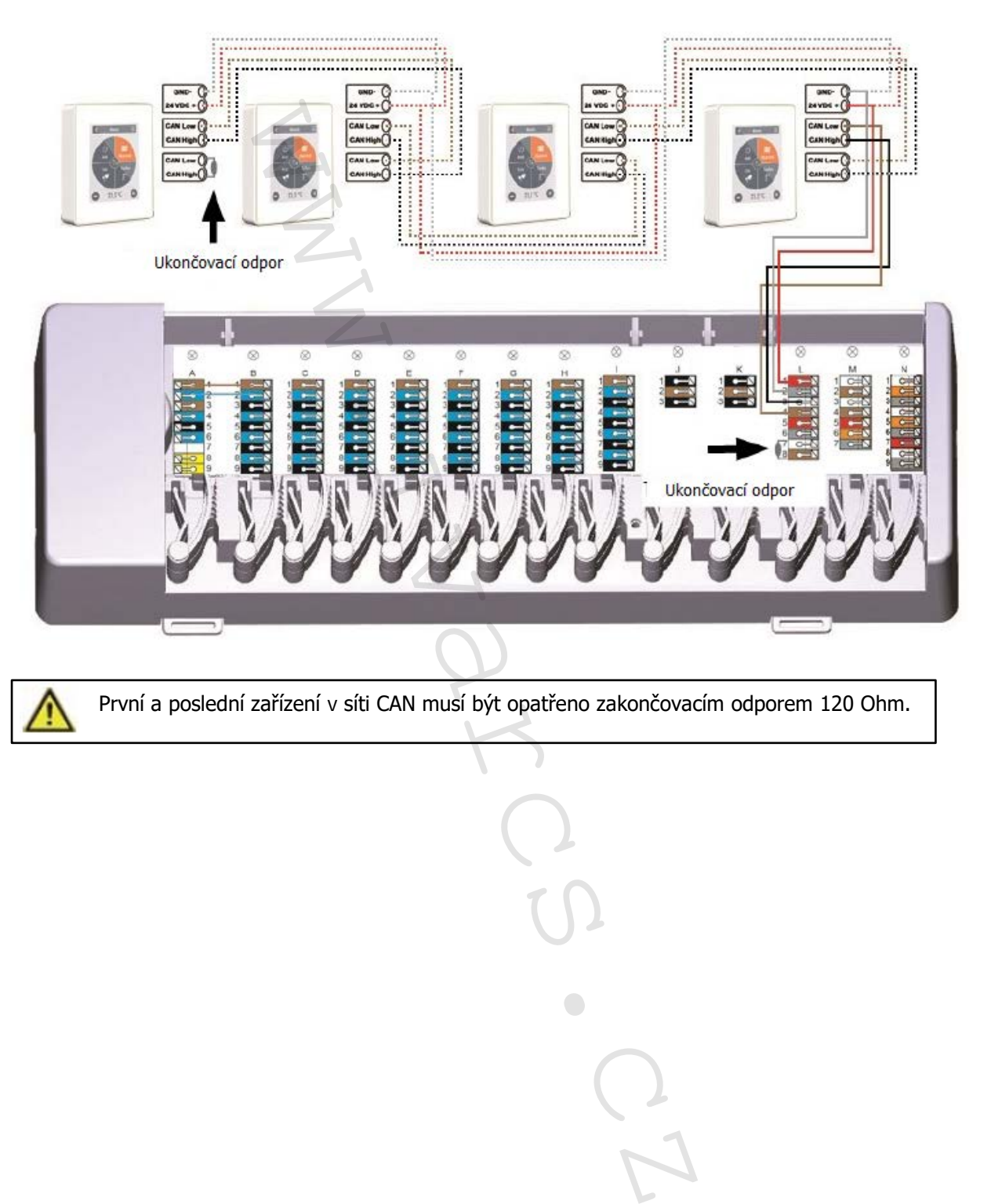

První a poslední zařízení v síti CAN musí být opatřeno zakončovacím odporem 120 Ohm.

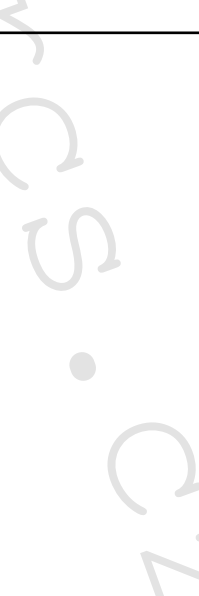

G VODA **TOPEN** PL

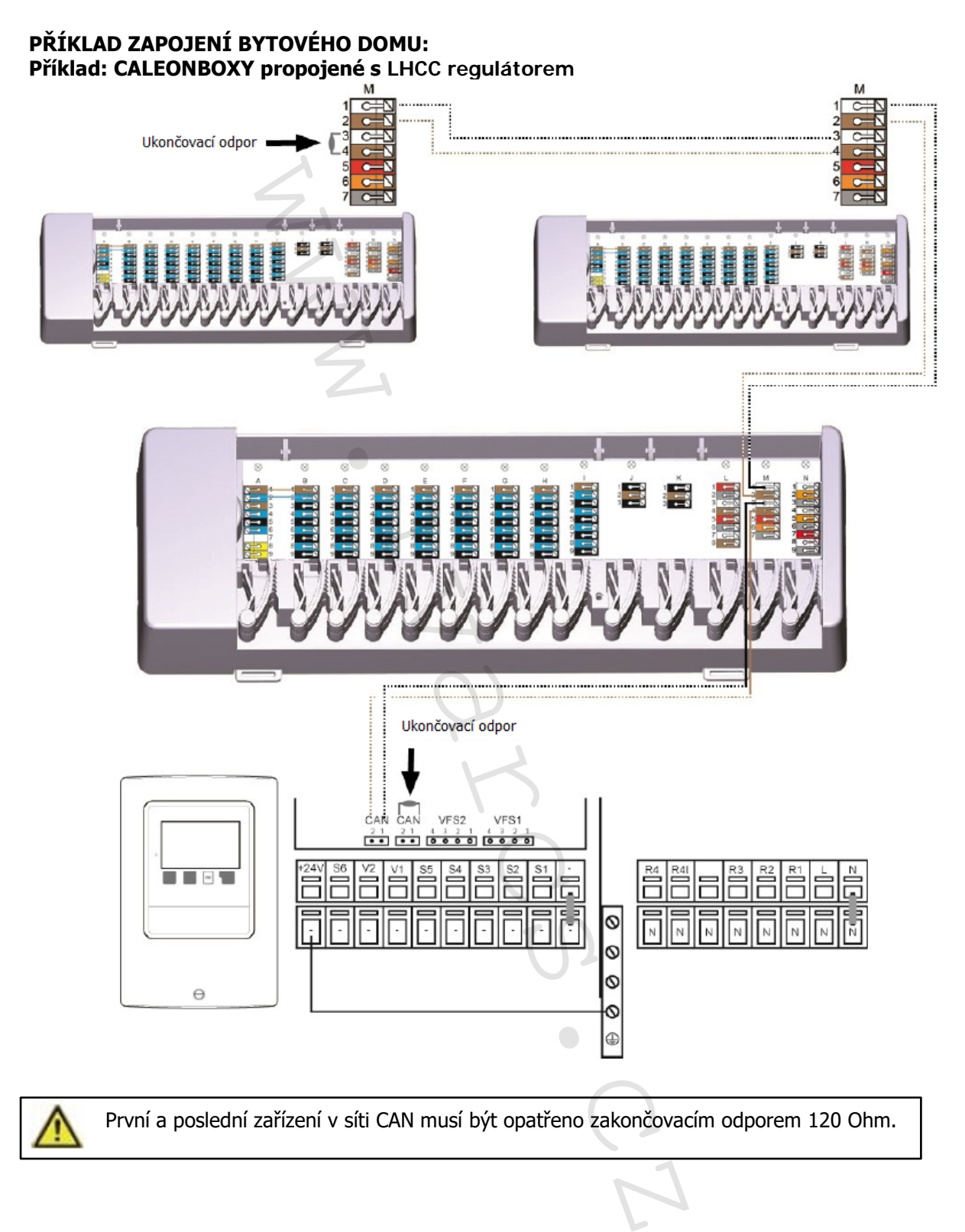

První a poslední zařízení v síti CAN musí být opatřeno zakončovacím odporem 120 Ohm.

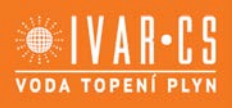

# **PŘÍKLADY ZAPOJENÍ SNÍMAČŮ TEPLOTY/VLHKOSTI**

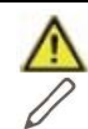

Při připojování 1drátových snímačů si prosím poznamenejte 16místný ID kód 1drátového snímače a umístění snímače pro pozdější uvedení systému do provozu! ID číslo snímače naleznete uvnitř těla zařízení a v menu zařízení: Devices -> CALEONBOX -> Resources -> 1-Wire sensor.

**Příklad 1: Sériové zapojení. Instalace vede od jednoho snímače k dalšímu.**

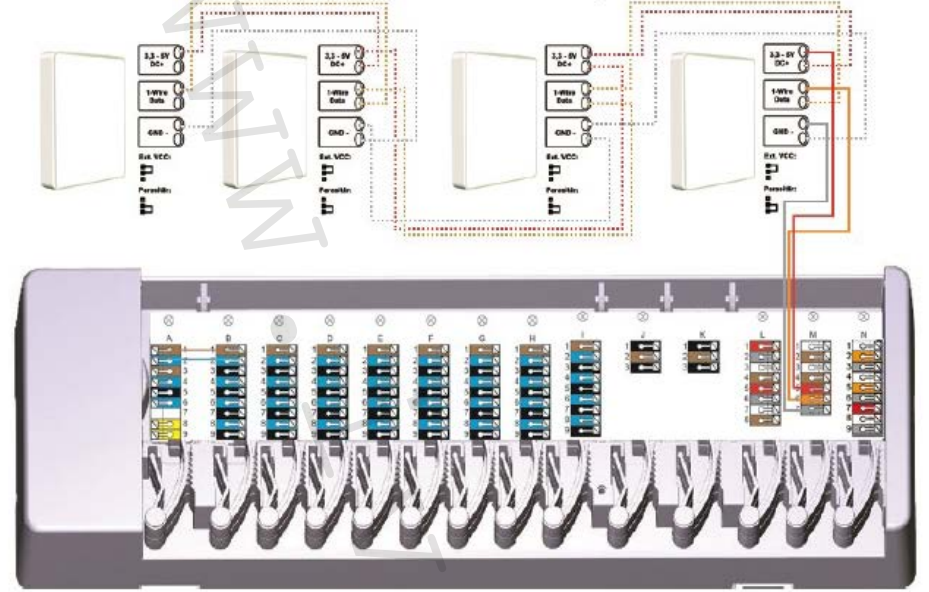

**Příklad 2:** Stromové zapojení. Několik větví vede od jednoho hlavního kmene k jednotlivým snímačům.

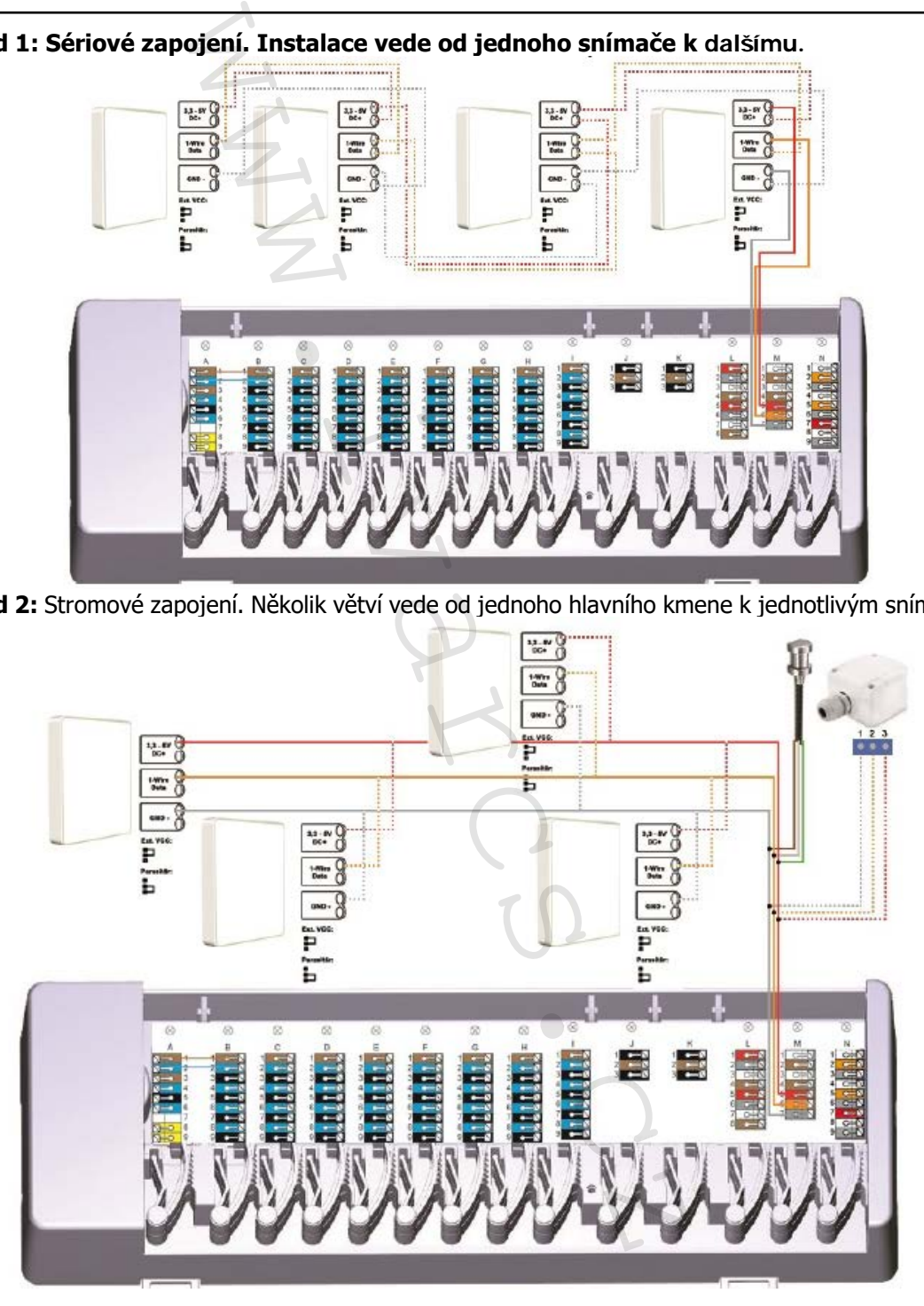

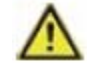

V parazitním režimu se používají pouze svorky GND a 1-wire data (dva vodiče) – do 1drátového snímače musí být zasunuta propojka dle popisu uvnitř zařízení.

VODA **TOPEN** PL

#### **ID ČÍSLO SNÍMAČE TEPLOTY/VLHKOSTI**

U systémů s 1drátovými snímači je nutné přiřadit příslušné ID číslo snímače do pokojového termostatu CALEON. Zapsáním ID čísel s příslušnou místností, kde jsou instalována, do následujícího seznamu Vám usnadní pozdější přiřazení snímačů.

ID snímače naleznete uvnitř snímače na typovém štítku (1) a na dodávané samolepce (2). Doporučujeme nalepit samolepku do následující tabulky.

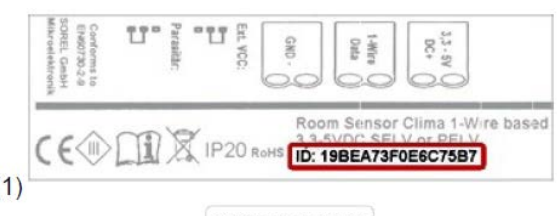

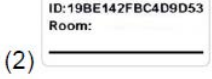

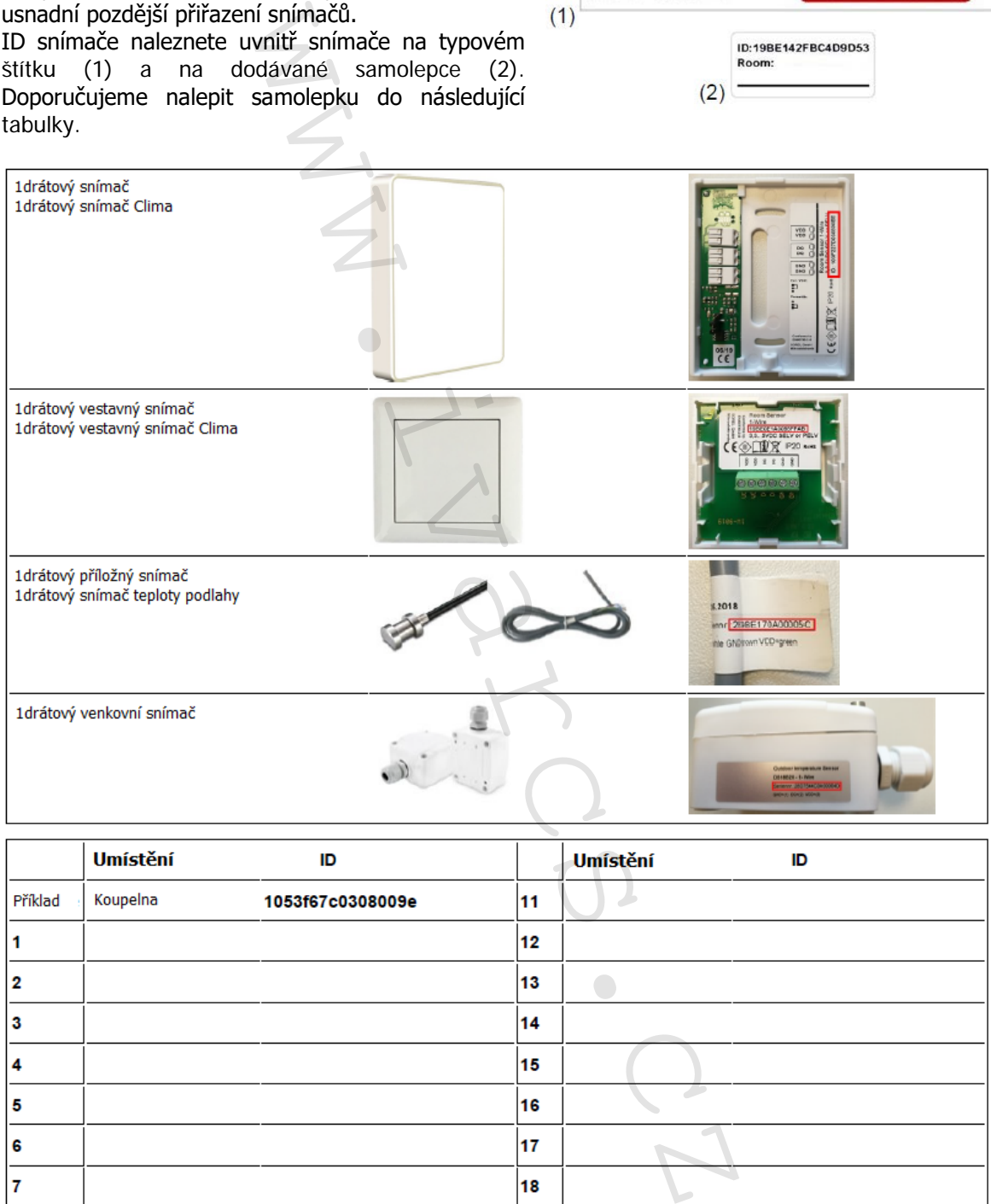

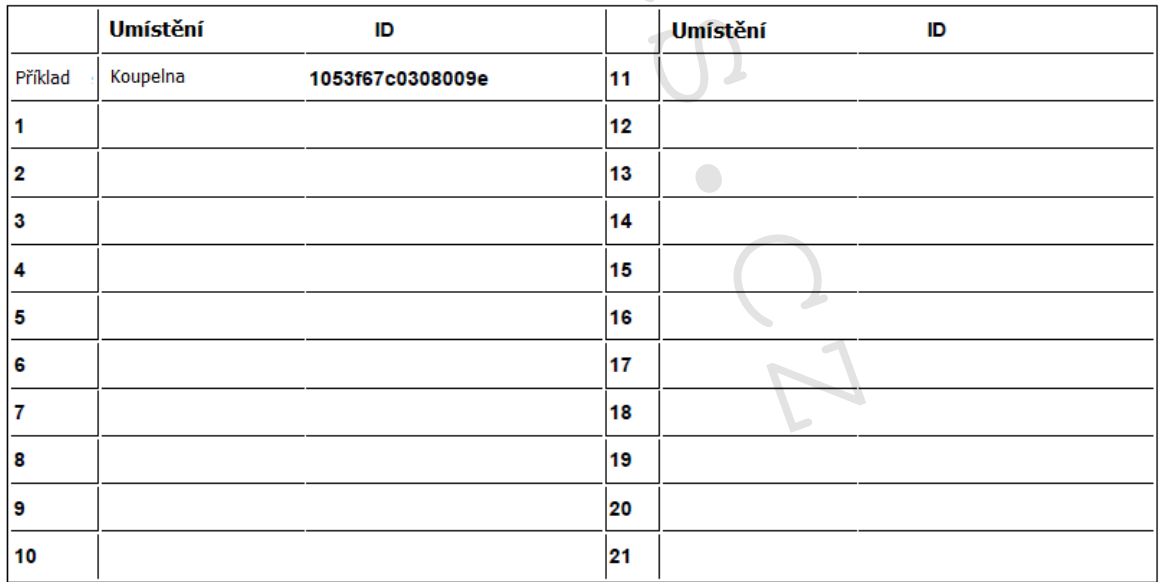

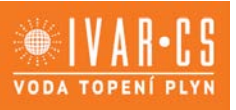

### **10) Průvodce nastavením:**

Průvodce nastavením se v pokojovém termostatu CALEN spustí automaticky, když je zařízení poprvé uvedeno do provozu a provede vás ve správném pořadí všemi potřebnými základními nastaveními. Stiskněte tlačítka šipky v horním pravém/levém rohu pro posun na další nebo návrat k předchozímu nastavení.

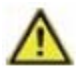

Uvedení do provozu musí být dokončeno na všech pokojových termostatech CALEON v síti.

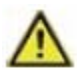

CALEONbox se nastavuje **výhradně** na pokojovém termostatu CALEON.

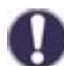

Průvodce nastavením "Setup wizard" může být kdykoliv spuštěn znovu v menu "Factory settings" (Výchozí nastavení z výroby).

### **11) Provoz:**

K nastavení CALEONboxu je nutné mít připojený alespoň jeden pokojový termostat CALEON. Ten se ke CALEONboxu připojuje přes soukromou CAN bus síť, jak bylo popsáno výše (viz kapitola 9. Elektrické zapojení).

## **PŘEHLED O MÍSTNOSTI:**

Po aktivaci hlavní obrazovky zobrazuje teplotu, vlhkost a venkovní teplotu.

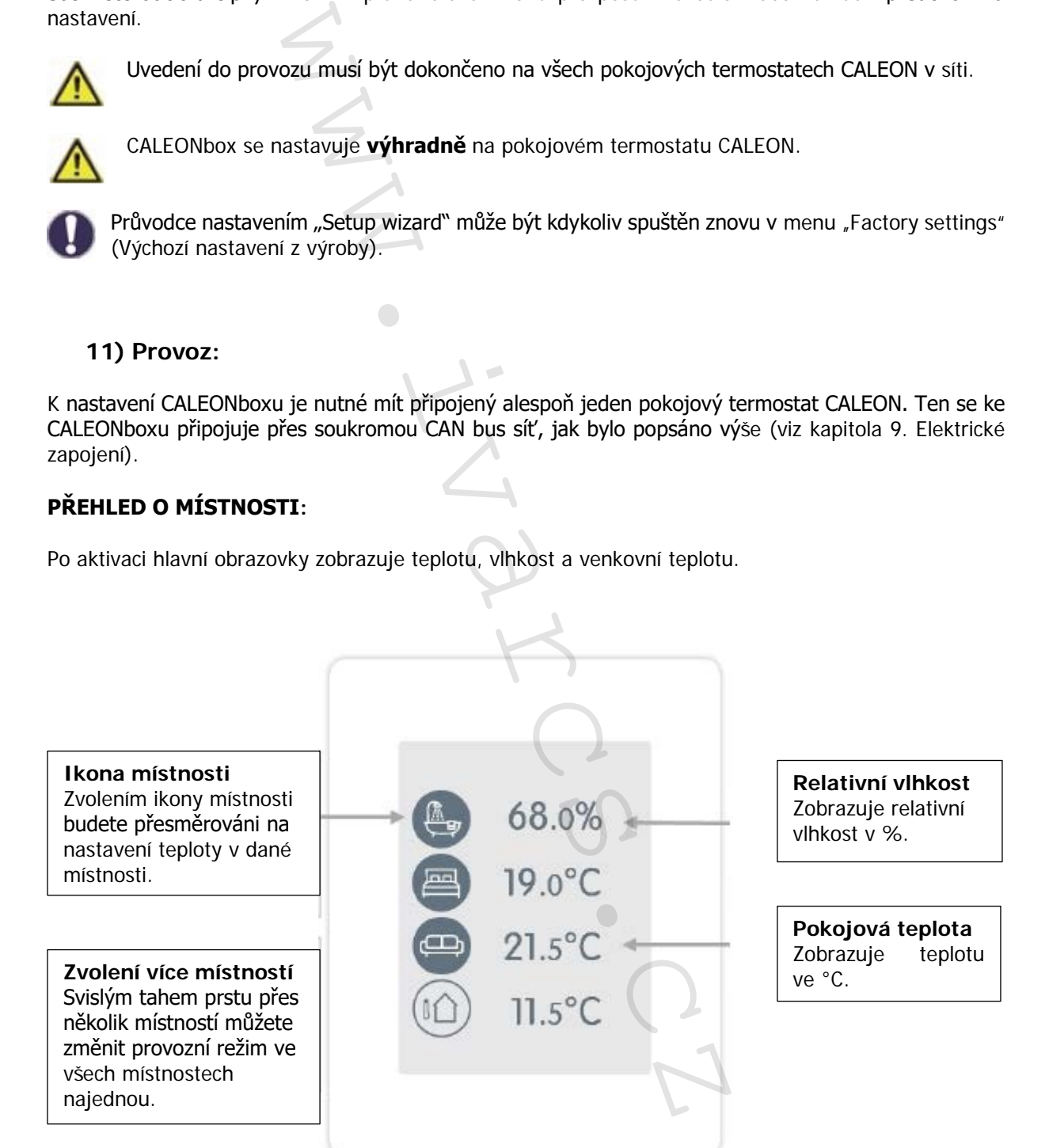

#### **VOLBA PROVOZNÍHO REŽIMU:**

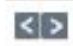

**Zpět/Dopředu:** Návrat zpět k přehledu.

**Místnost:** Zobrazí zvolené umístění / místnost.

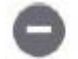

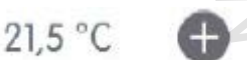

### **Referenční teplota:**

Nastavení referenční teploty pro aktivní provozní režim v zobrazené místnosti.

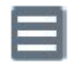

**Menu:** Vstup do hlavního menu jednotky.

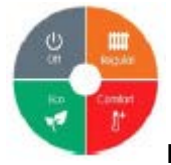

**Provozní režimy:**

Barevně vyznačený provozní režim je aktuálně aktivní a může být změněn volbou jiného režimu. Manuálně zvolené režimy zůstanou aktivní až do příští změny režimu časovým programem. Funkce ochrany proti zamrznutí zůstane aktivní ve vypnutém režimu "OFF".

#### **HLAVNÍ MENU:**

Přehled > Provozní režim > **Menu**

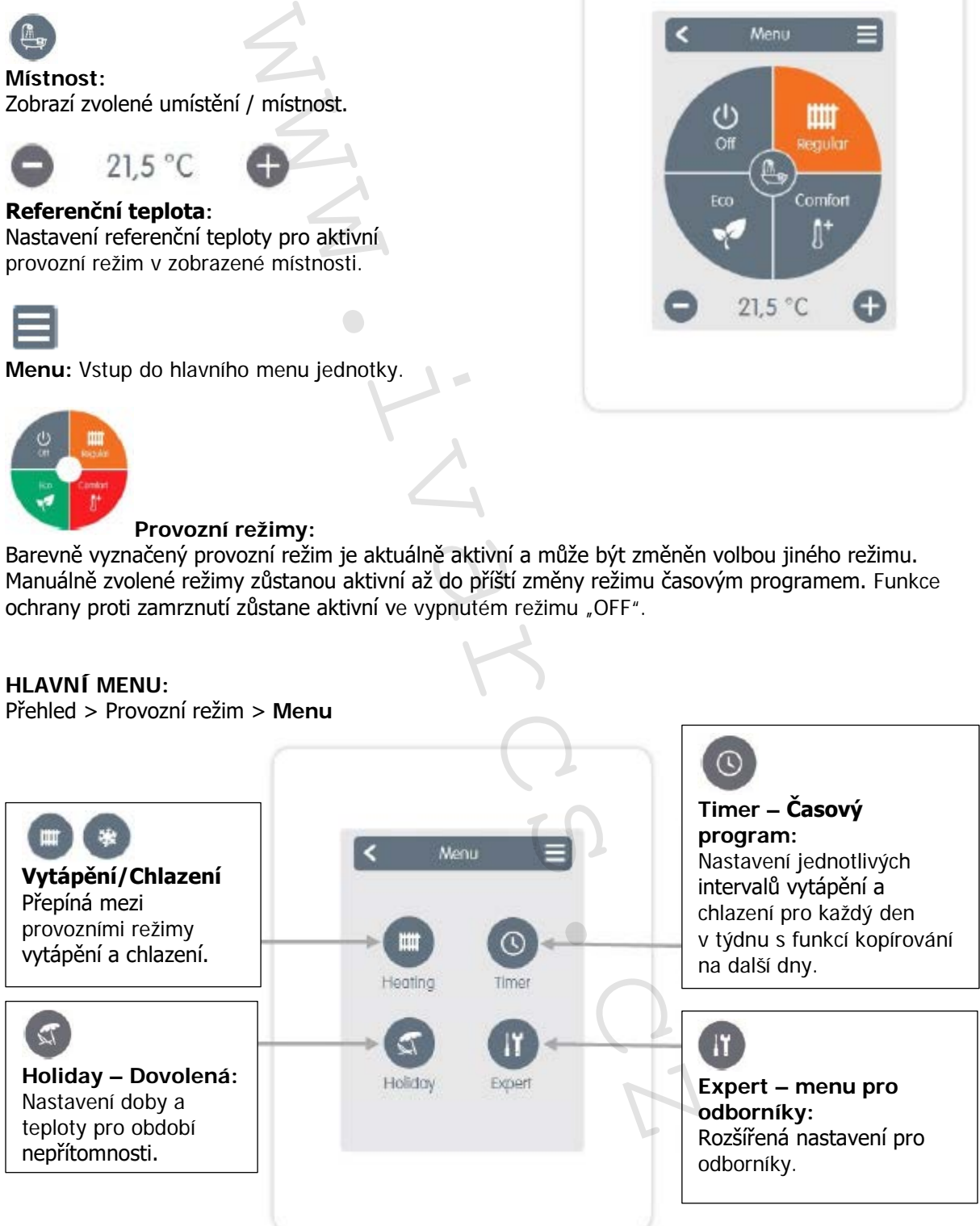

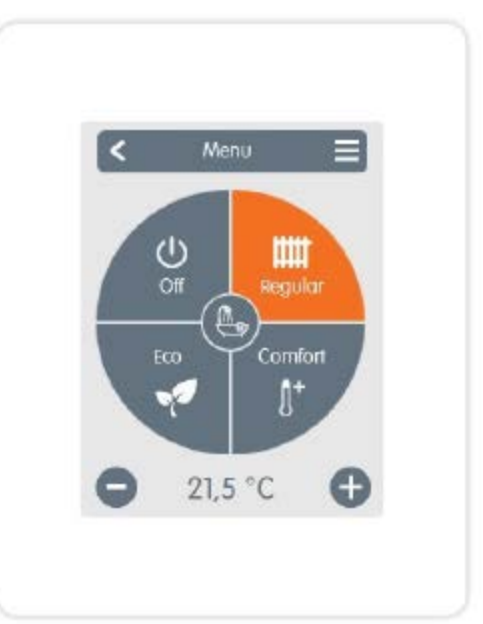

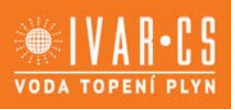

### **NASTAVENÍ PROVOZNÍCH HODIN:**

### **Hlavní obrazovka > Provozní režim > Menu > Časový program**

Nastavení jednotlivých intervalů vytápění a chlazení ve zvolené místnosti.

Pro režimy vytápění a chlazení se nastavují odlišné intervaly. Z toho důvodu nejprve přepněte na režim vytápění a zadejte odpovídající časové intervaly pro tento provozní režim v Hlavním menu > Časový program (Timer). Poté přepněte na chladicí režim a zadejte odpovídající časový intervaly pro tento provozní režim v Hlavním menu > Časový program (Timer).

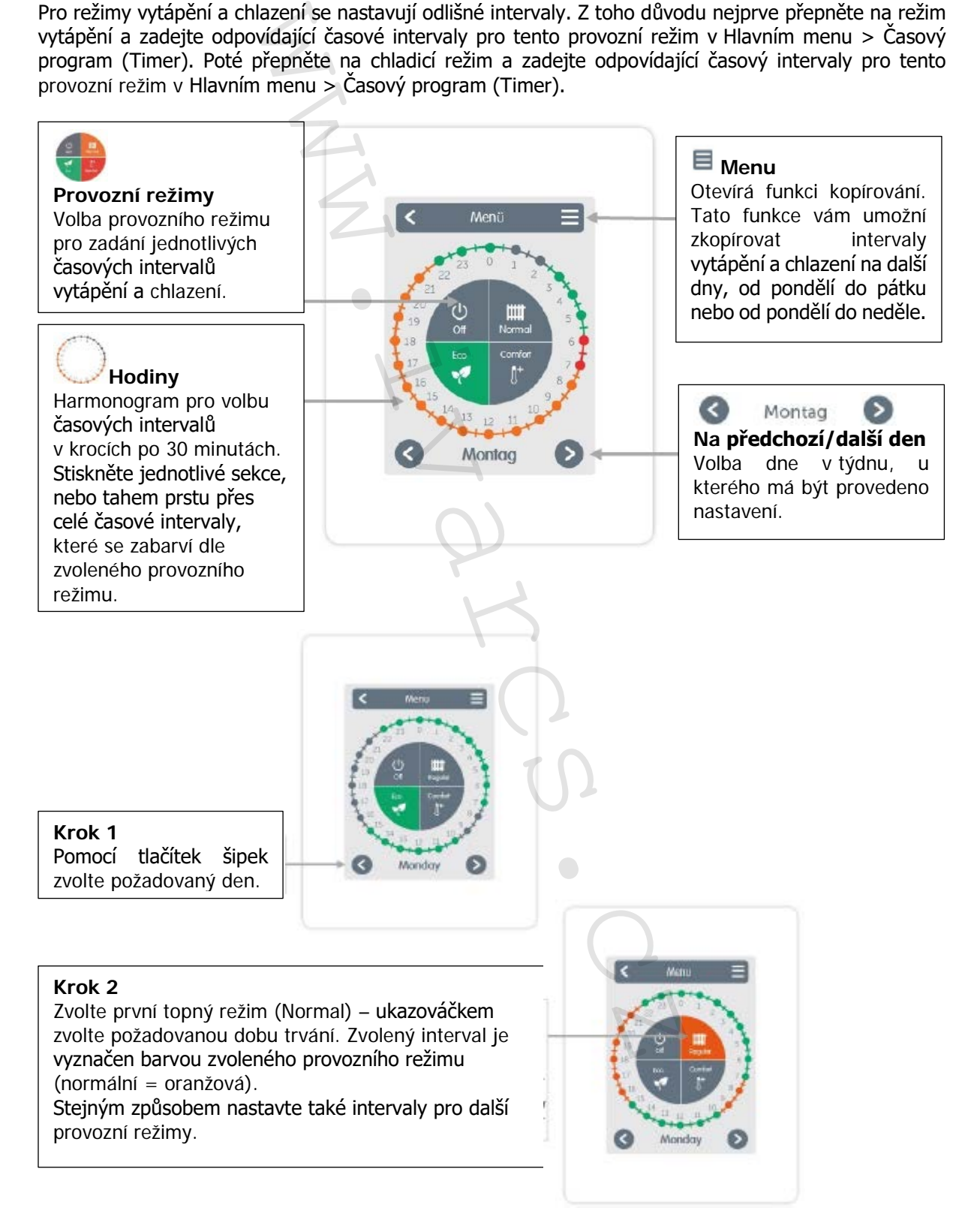

#### **Krok 3**

Po dokončení nastavení jednotlivých intervalů vytápění a chlazení máte v hlavním menu možnost zkopírovat stejné nastavení na pondělí až pátek (Monday – Friday) nebo na celý týden (Monday – Sunday) nebo na jednotlivé dny v týdnu .

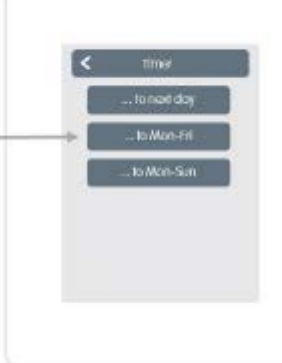

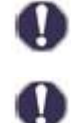

Za účelem účinné regulace a úspory energie by měly být intervaly nastaveny pro každou místnost zvlášť.

Při nastavování provozních intervalů prosím vezměte v úvahu, že jsou plošné topné systémy ze své povahy inertní.

**EXPERT MENU:** Přehled > Provozní režim > Menu > **Expert**

**Select language:**  Volba jazyka zařízení.

#### **Date & Time:**

Nastavení přesného data a času a automatického přechodu letní/zimní přechod.

#### **Settings:**

Nastavení parametrů topného/chladicího systému.

#### **Service values:**

Informace o verzi zařízení, hlášení jako restarty a stav Wifi.

#### **Menu lock:**

Aktivací zámku menu mohou být nastavené hodnoty chráněny před nechtěnými změnami.

#### **Factory settings:**

Reset jednotky na výchozí nastavení z výroby.

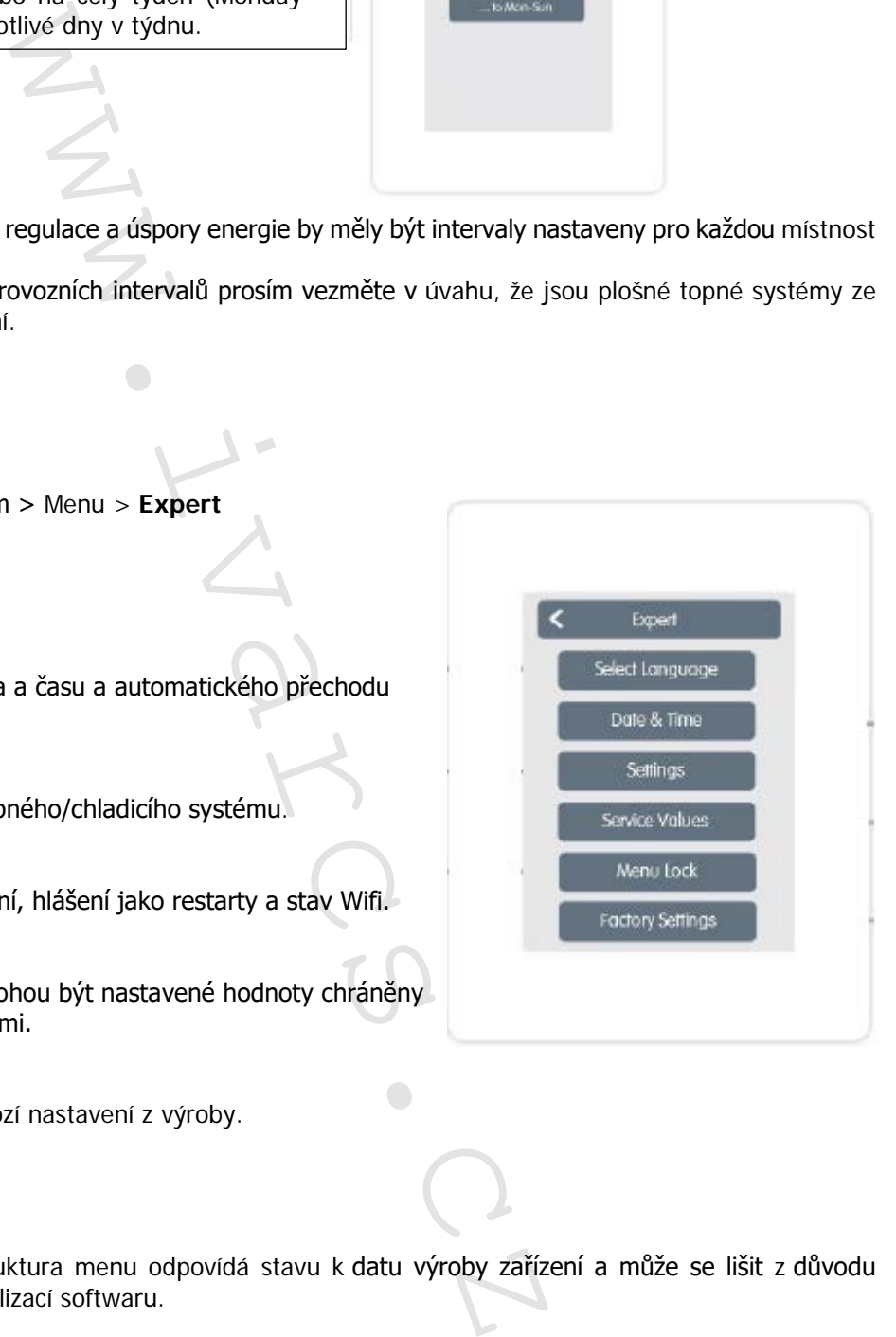

Zde popsaná struktura menu odpovídá stavu k datu výroby zařízení a může se lišit z důvodu následných aktualizací softwaru.

VODA

#### **NASTAVENÍ** "SETTINGS":

Přehled > Provozní režim > Menu > Expert > Nastavení "Settings"

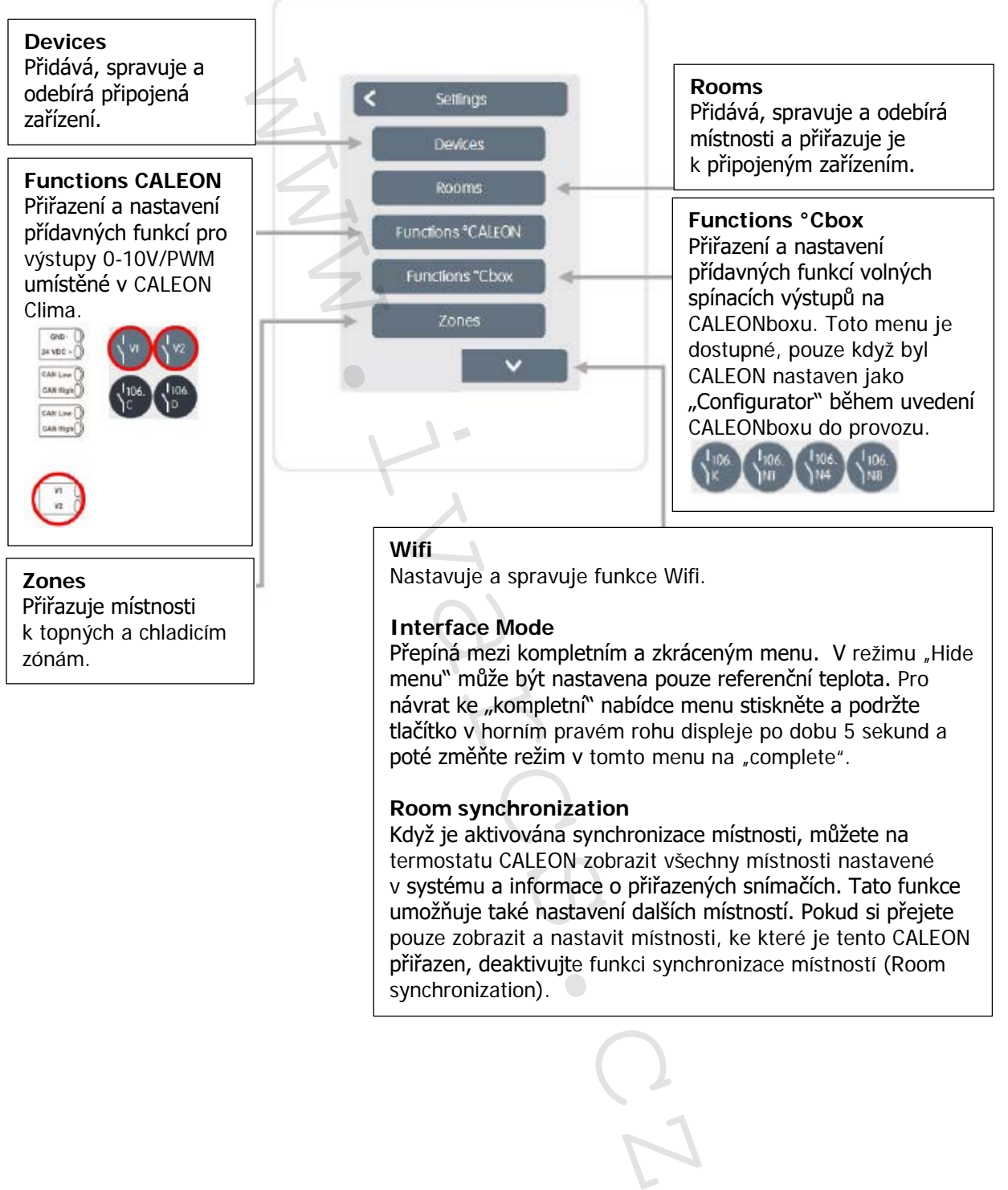

Když je aktivována synchronizace místnosti, můžete na termostatu CALEON zobrazit všechny místnosti nastavené v systému a informace o přiřazených snímačích. Tato funkce umožňuje také nastavení dalších místností. Pokud si přejete pouze zobrazit a nastavit místnosti, ke které je tento CALEON přiřazen, deaktivujte funkci synchronizace místností (Room synchronization).

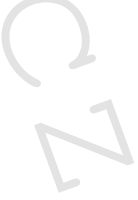

## ZAŘÍZENÍ "DEVICES":

Přehled > Provozní režim > Menu > Expert > Settings > Zařízení "Devices"

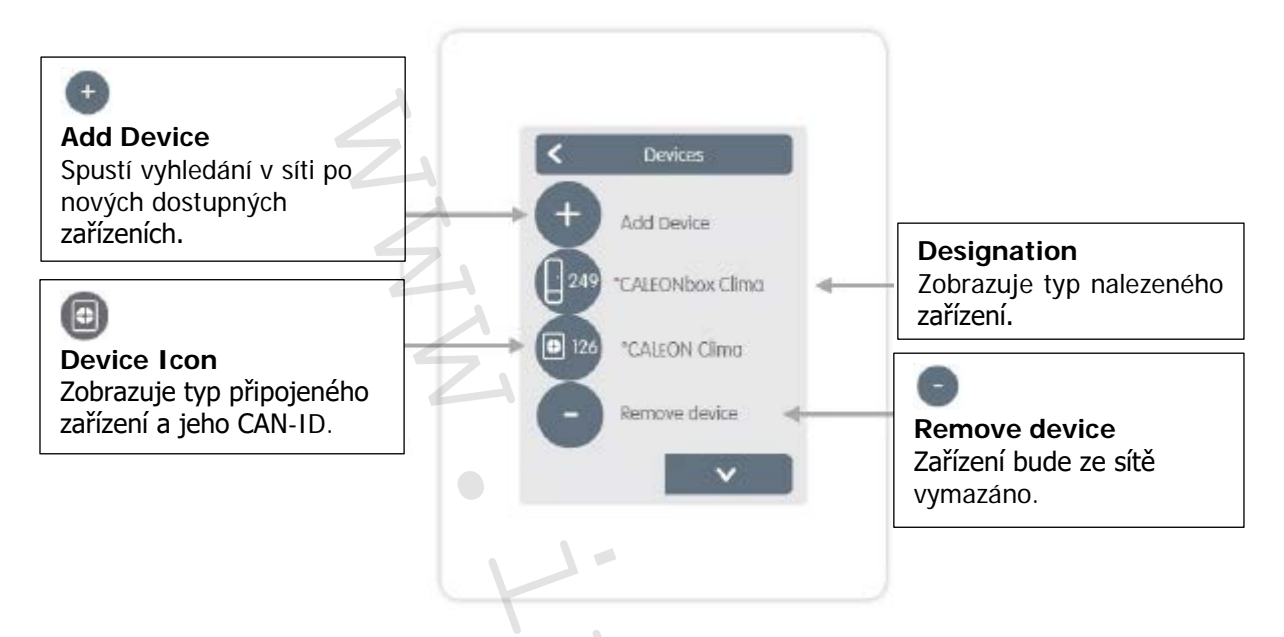

Přehled > Provozní režim > Menu > Expert > Nastavení > Zařízení > **CALEONbox**

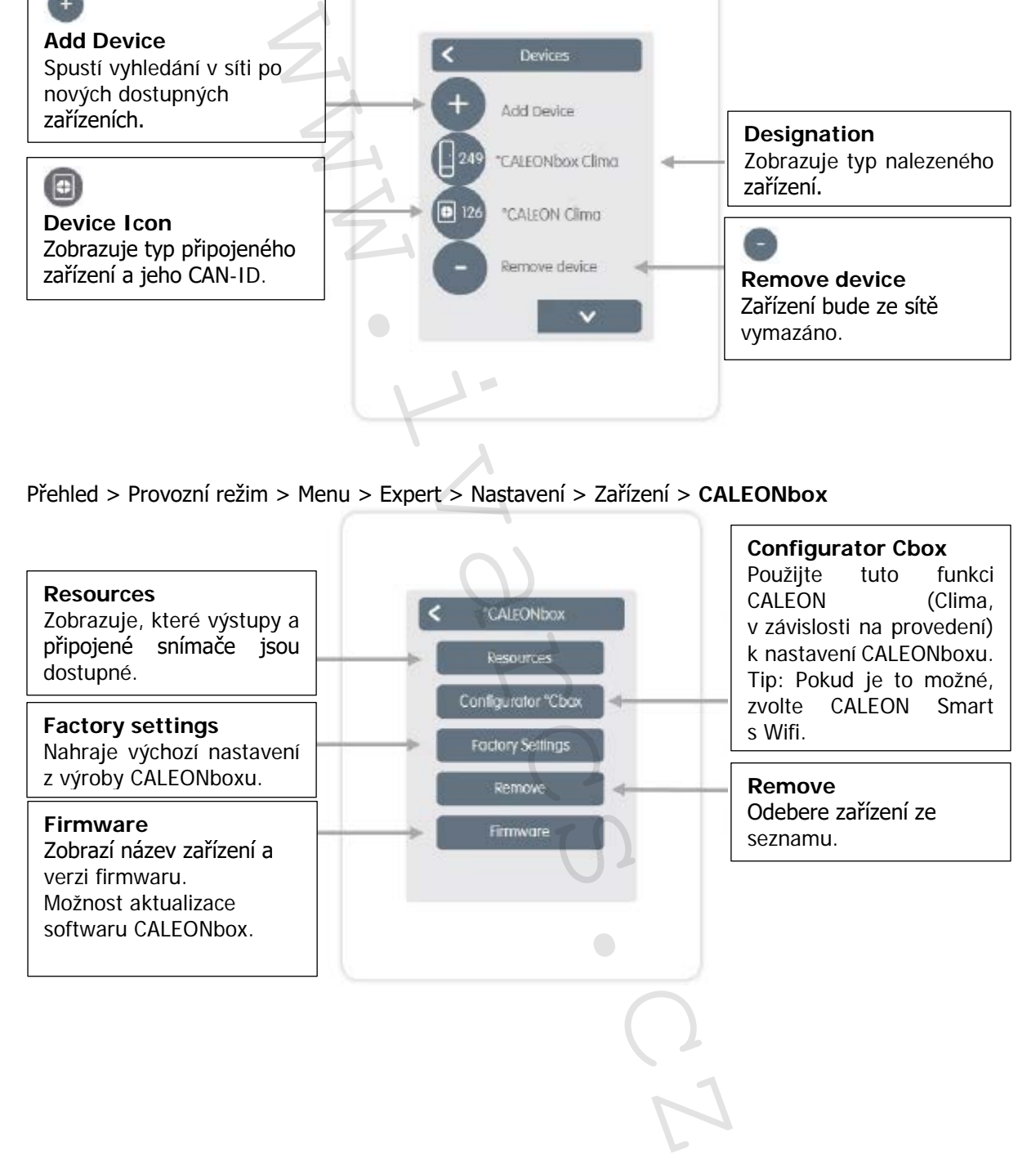

### **MÍSTNOSTI:**

Přehled > Provozní režim > Menu > Expert > Settings > Místnosti "Rooms"

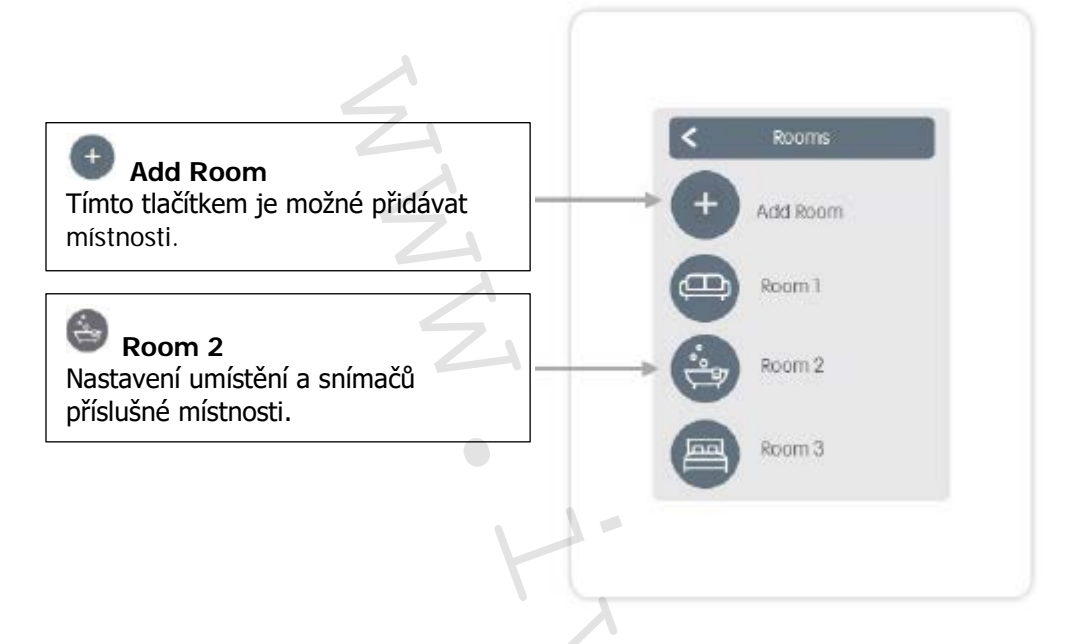

Přehled > Provozní režim > Menu > Expert > Settings > Místnost 2 "Room 2"

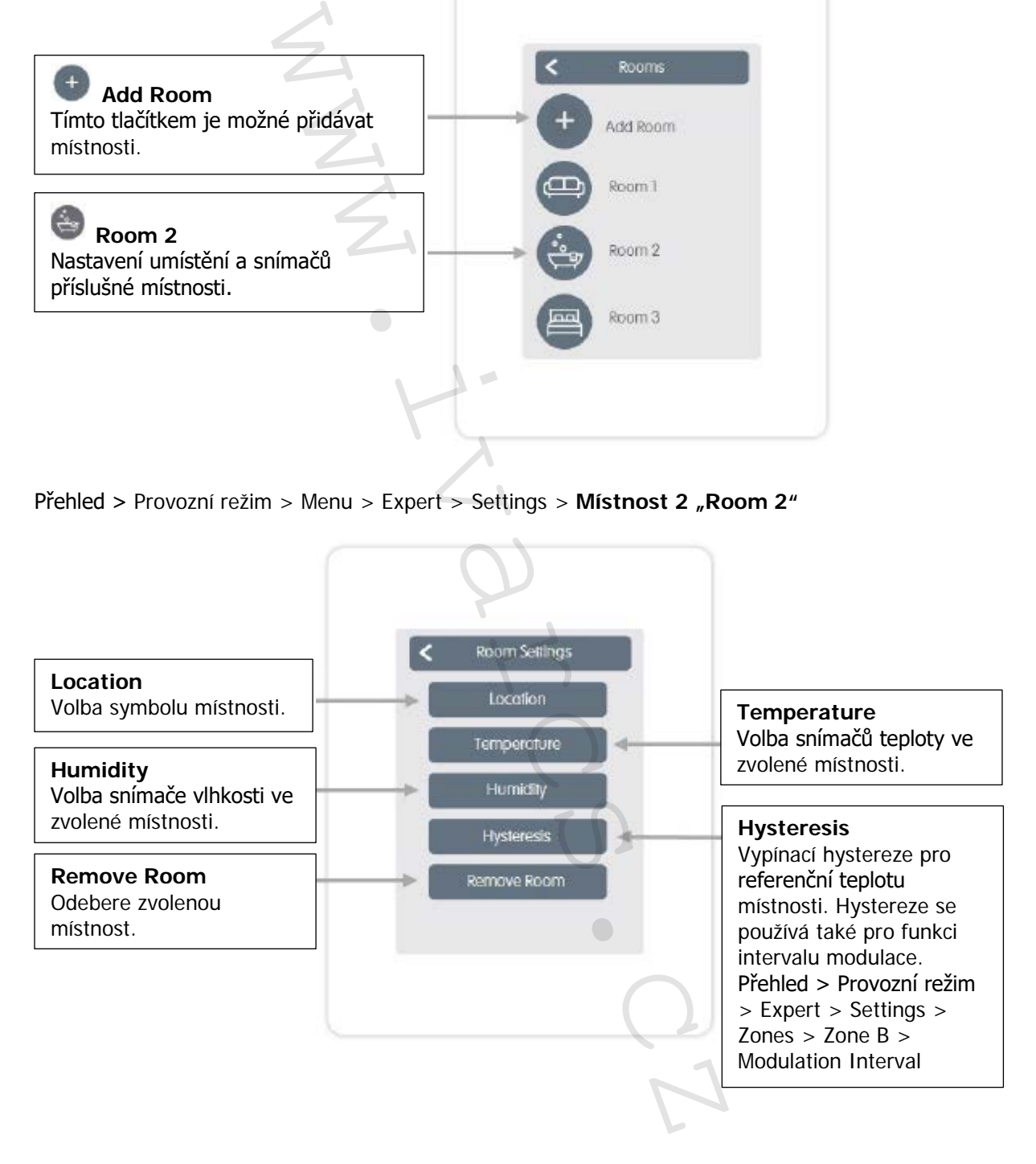

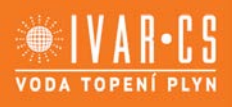

#### **TEPLOTA/VLHKOST:**

Přehled > Provozní režim > Menu > Expert > Settings > Rooms > Room 1 > **Teplota** "**Temperature"**

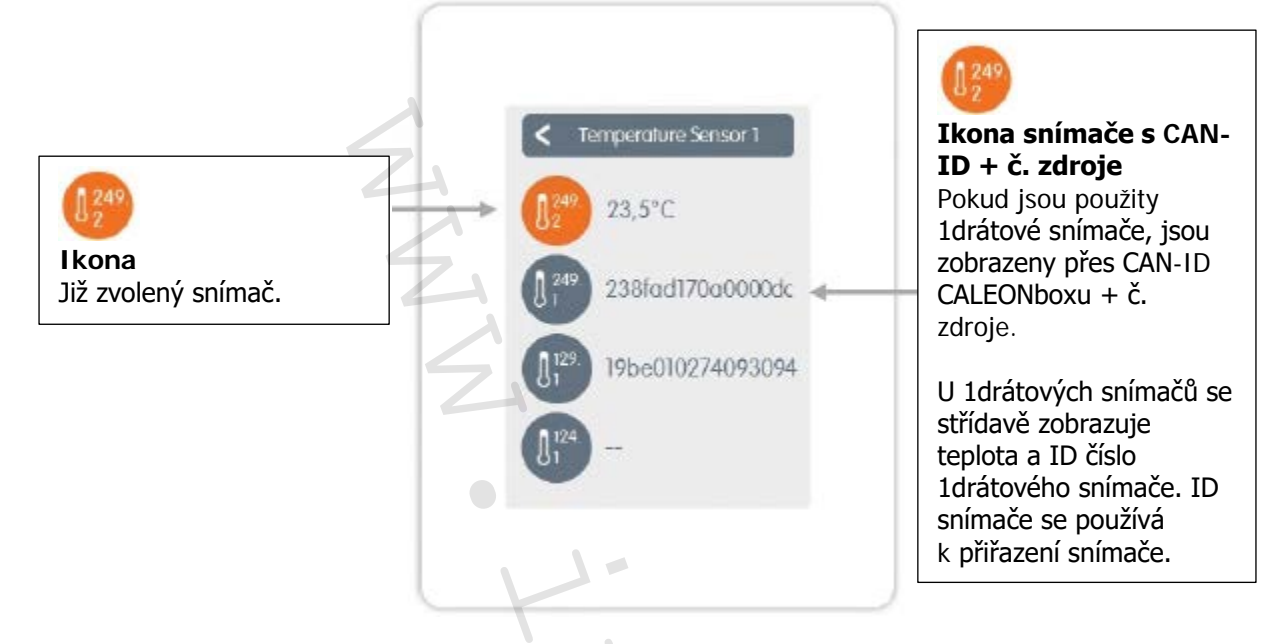

Přehled > Provozní režim > Menu > Expert > Settings > Rooms > Room 1 > Vlhkost "Humidity"

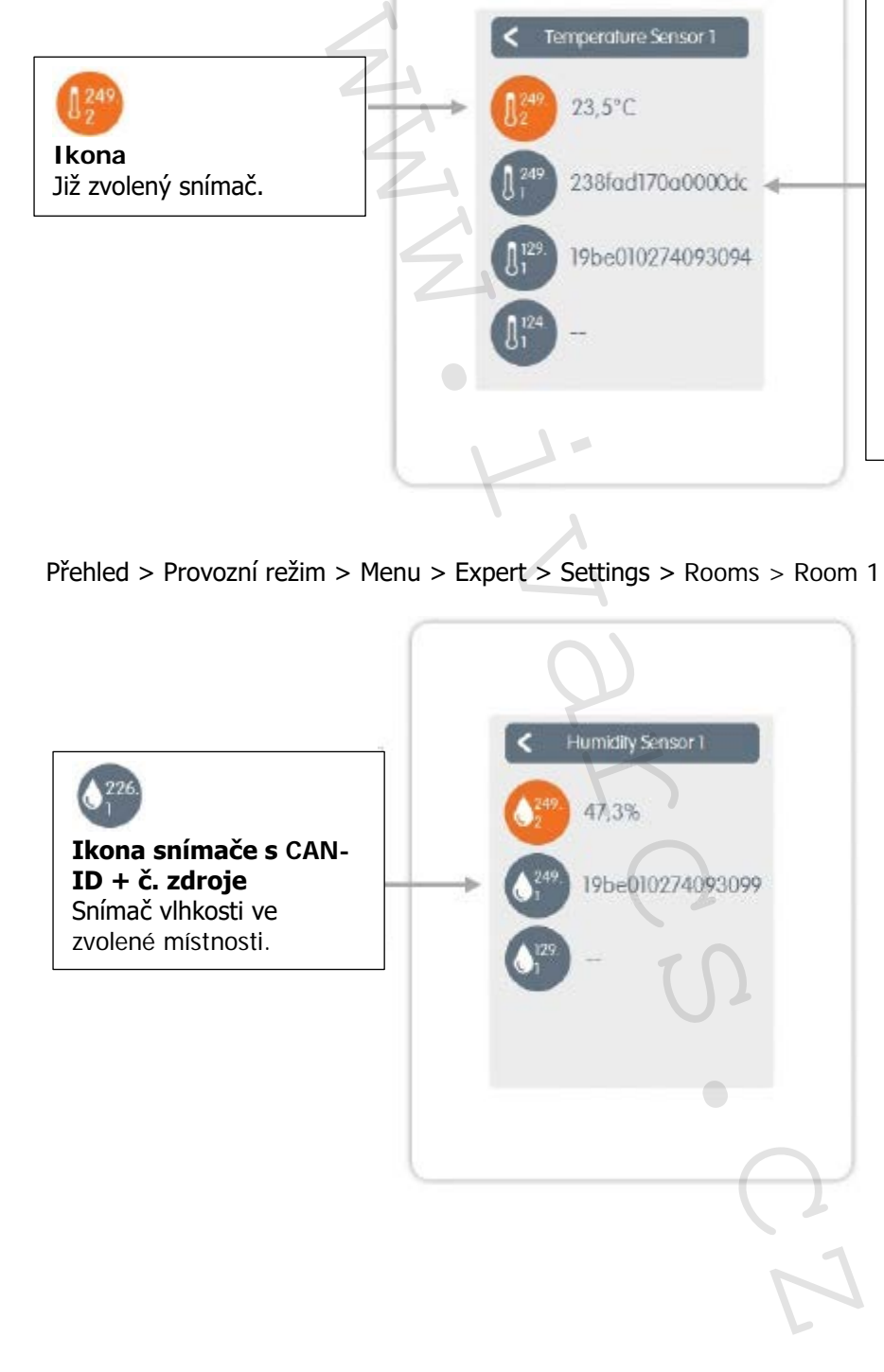

### **FUNKCE CALEON:**

Přehled > Provozní režim > Menu > Expert > Settings > **Funkce CALEON "Functions CALEON"**

Aktivace a nastavení přídavných funkcí na volných výstupech pokojového termostatu CALEON CLIMA.

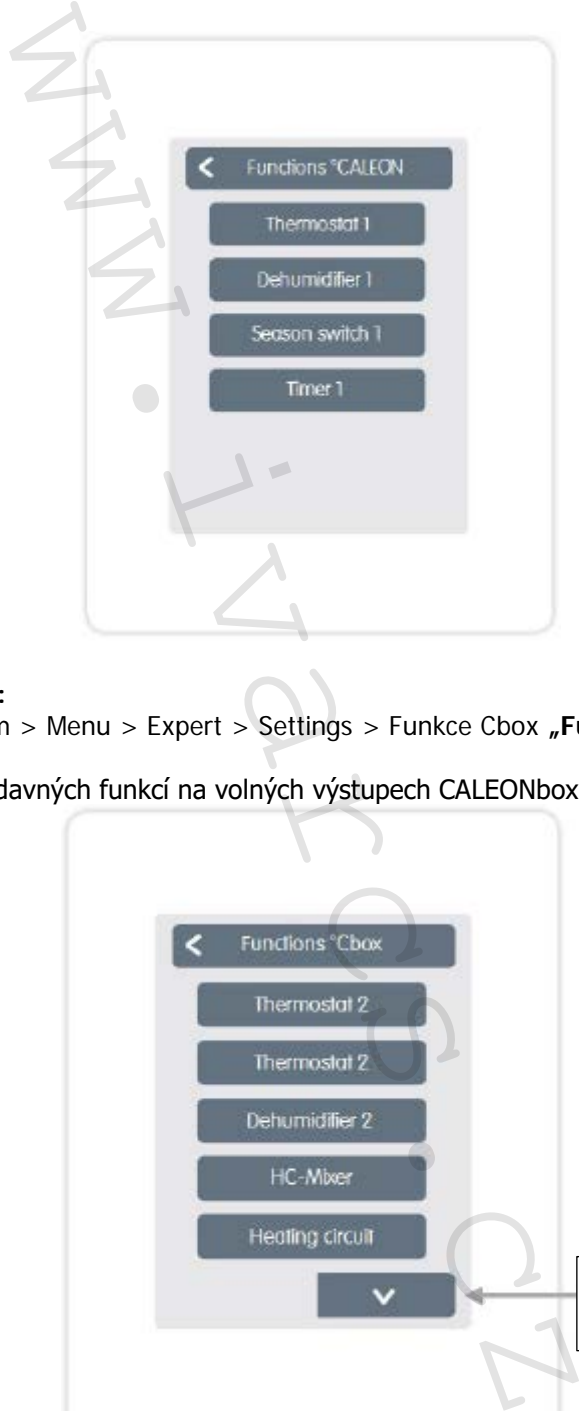

#### **FUNKCE CALEONBOX:**

Přehled > Provozní režim > Menu > Expert > Settings > Funkce Cbox "**Functions °Cbox**"

Aktivace a nastavení přídavných funkcí na volných výstupech CALEONboxu.

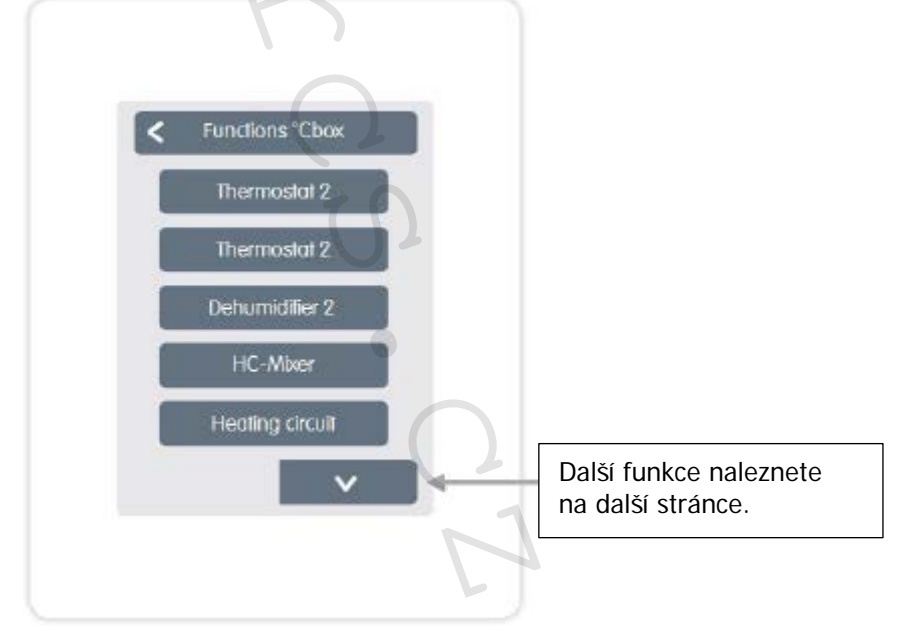

Přehled > Provozní režim > Menu > Expert > Settings > Functions °Cbox > **Thermostat 2**

Přepíná určený výstup do nastavené místnosti / nastavených místností dle času a teploty.

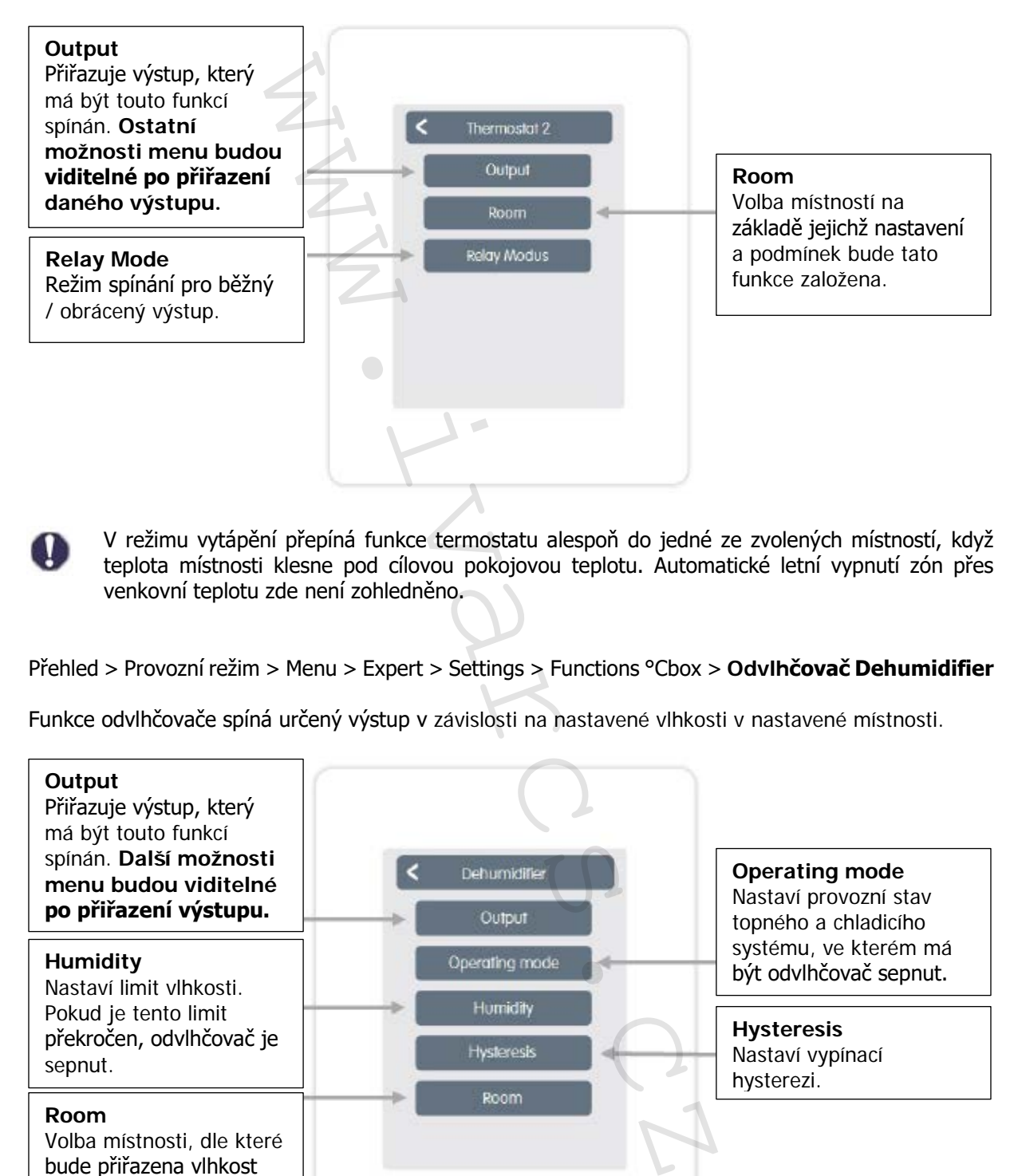

V režimu vytápění přepíná funkce termostatu alespoň do jedné ze zvolených místností, když T teplota místnosti klesne pod cílovou pokojovou teplotu. Automatické letní vypnutí zón přes venkovní teplotu zde není zohledněno.

Přehled > Provozní režim > Menu > Expert > Settings > Functions °Cbox > **Odvlhčovač Dehumidifier**

Funkce odvlhčovače spíná určený výstup v závislosti na nastavené vlhkosti v nastavené místnosti.

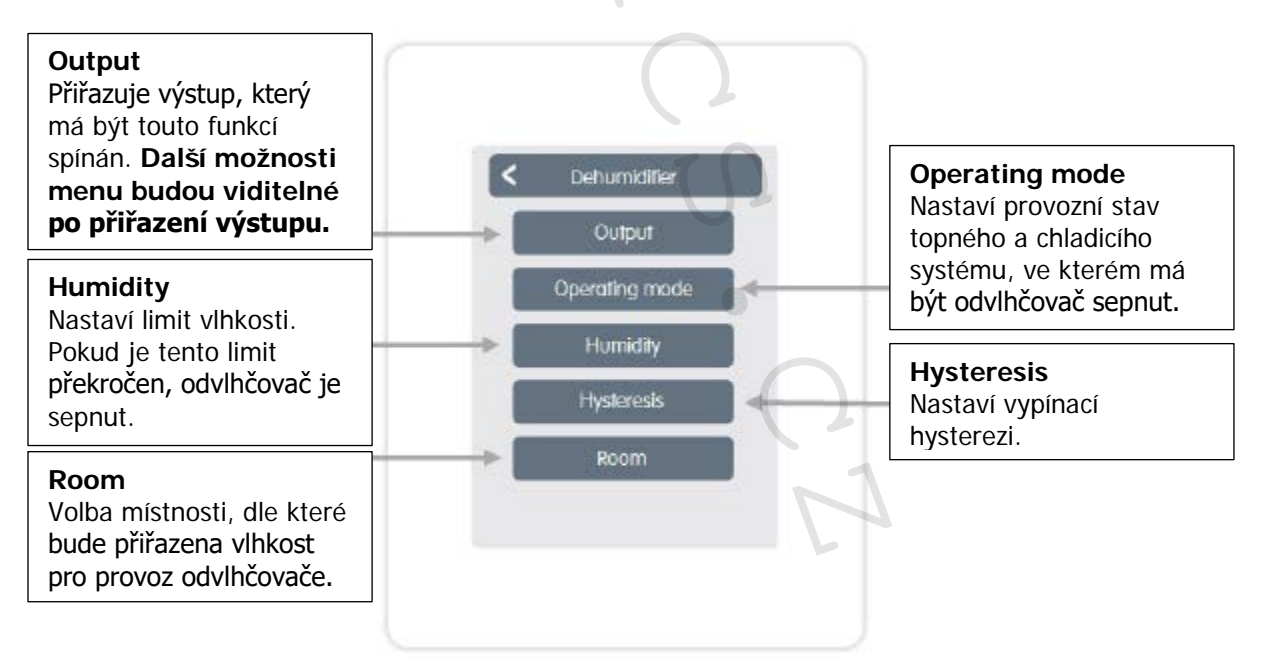

Přehled > Provozní režim > Menu > Expert > Settings > Functions °Cbox > **Směš. ventil HC Mixer**

Funkce směšovacího ventilu topného okruhu řídí teplotu přívodu přes směšovací ventil 0-10 V / PWM signál v závislosti na venkovní teplotě.

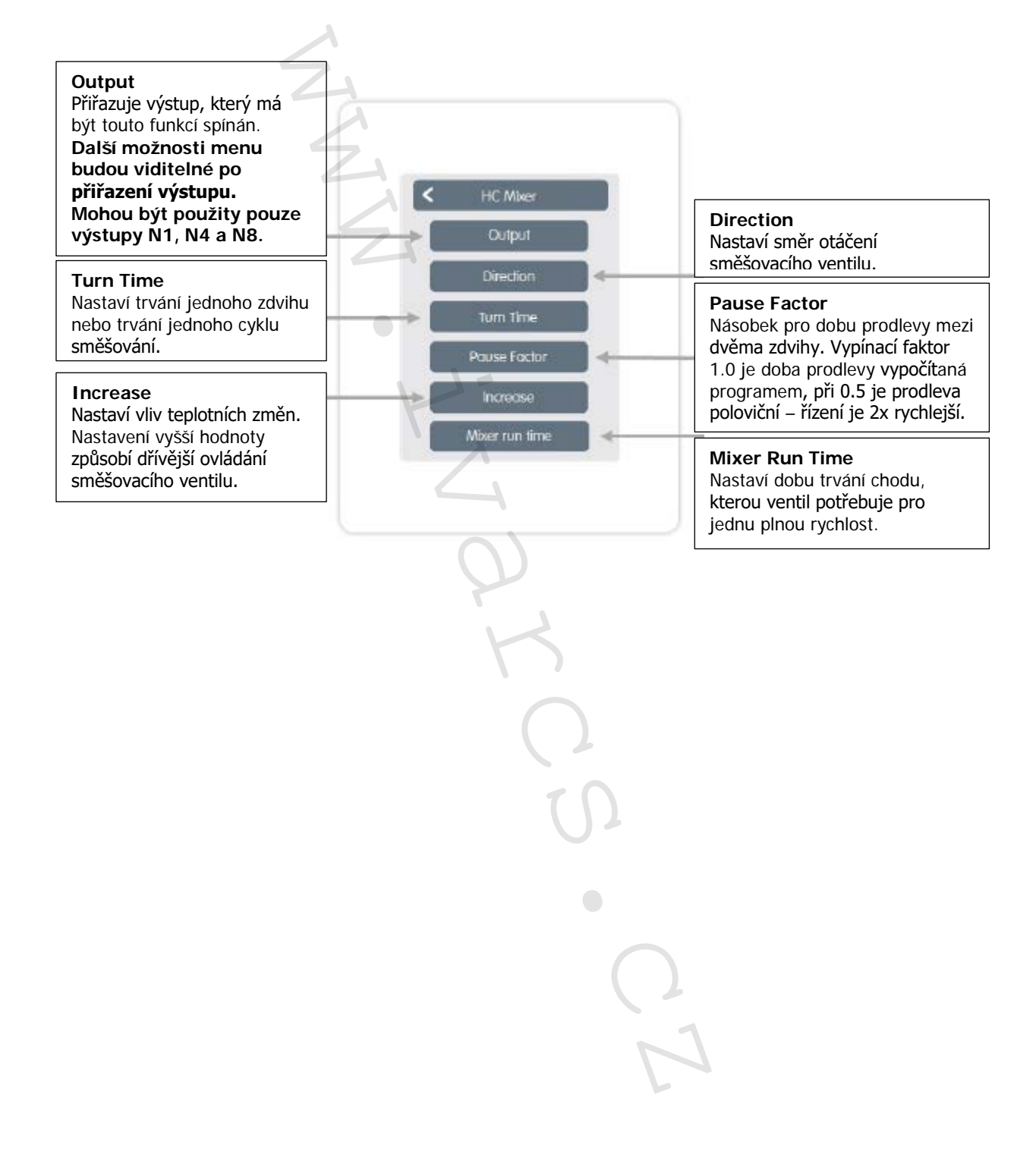

Přehled > Provozní režim > Menu > Expert > Settings > Function °Cbox > **Topný okruh Heating Circuit**

Funkce topného okruhu spustí oběhové čerpadlo na určeném výstupu, pokud je aktivní alespoň jedna zóna.

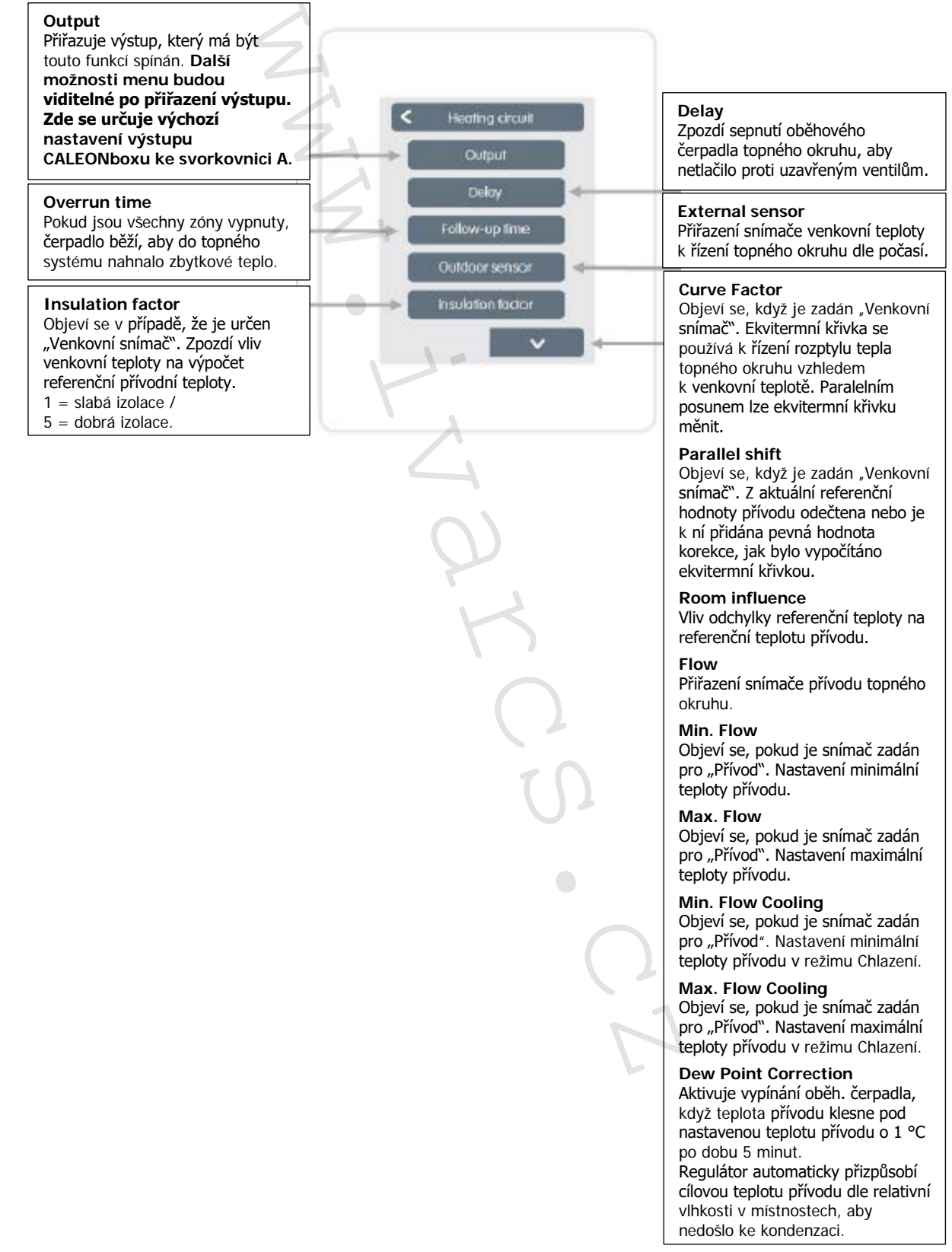

24/32

Přehled > Provozní režim > Menu > Expert > Settings > Functions Cbox > **Difference**

Funkce diference spíná určený výstup, pokud bylo mezi zdrojovým a cílovým snímačem dosaženo předem nastaveného rozdílu.

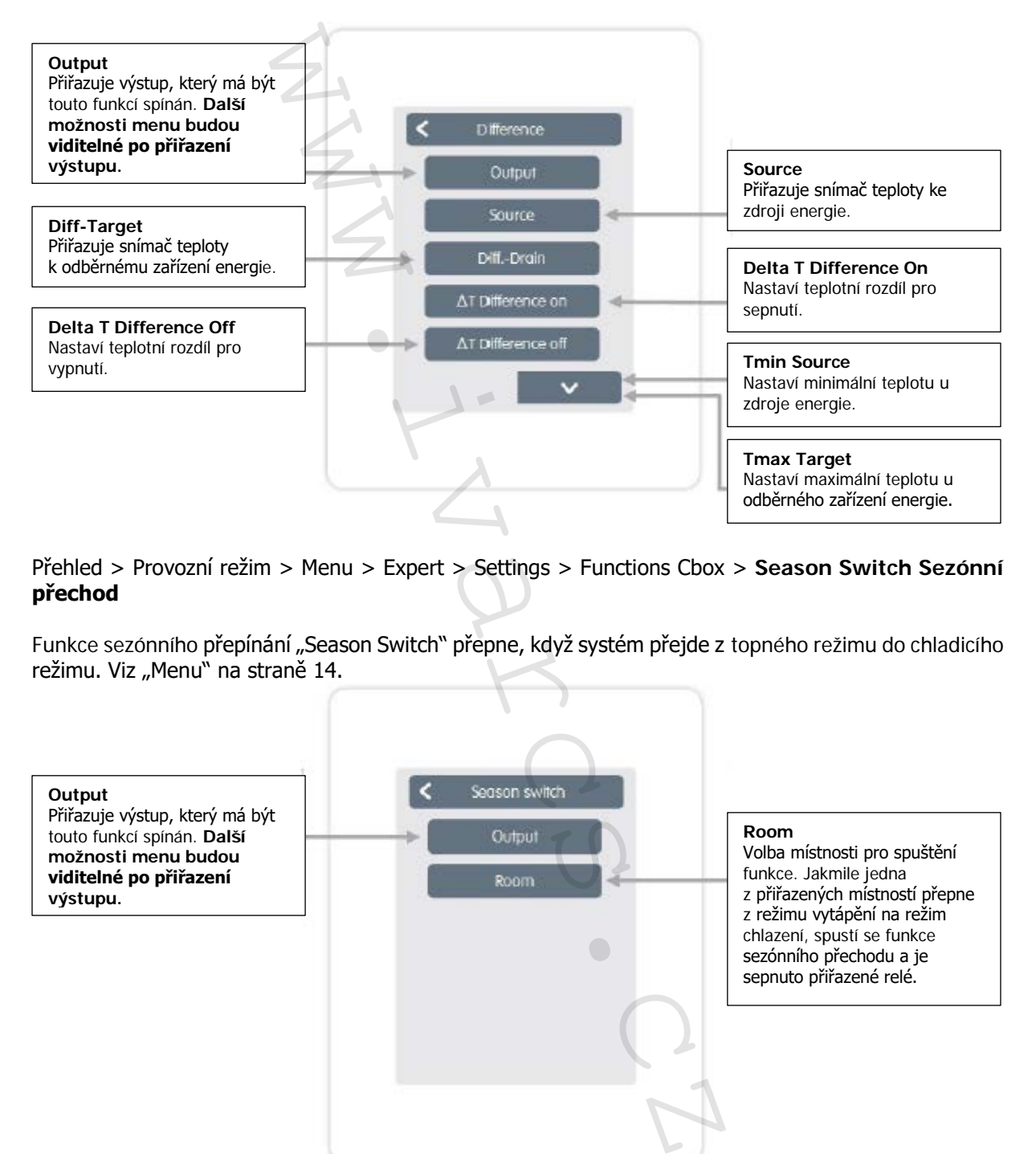

Přehled > Provozní režim > Menu > Expert > Settings > Functions Cbox > **Season Switch Sezónní přechod**

Funkce sezónního přepínání "Season Switch" přepne, když systém přejde z topného režimu do chladicího režimu. Viz "Menu" na straně 14.

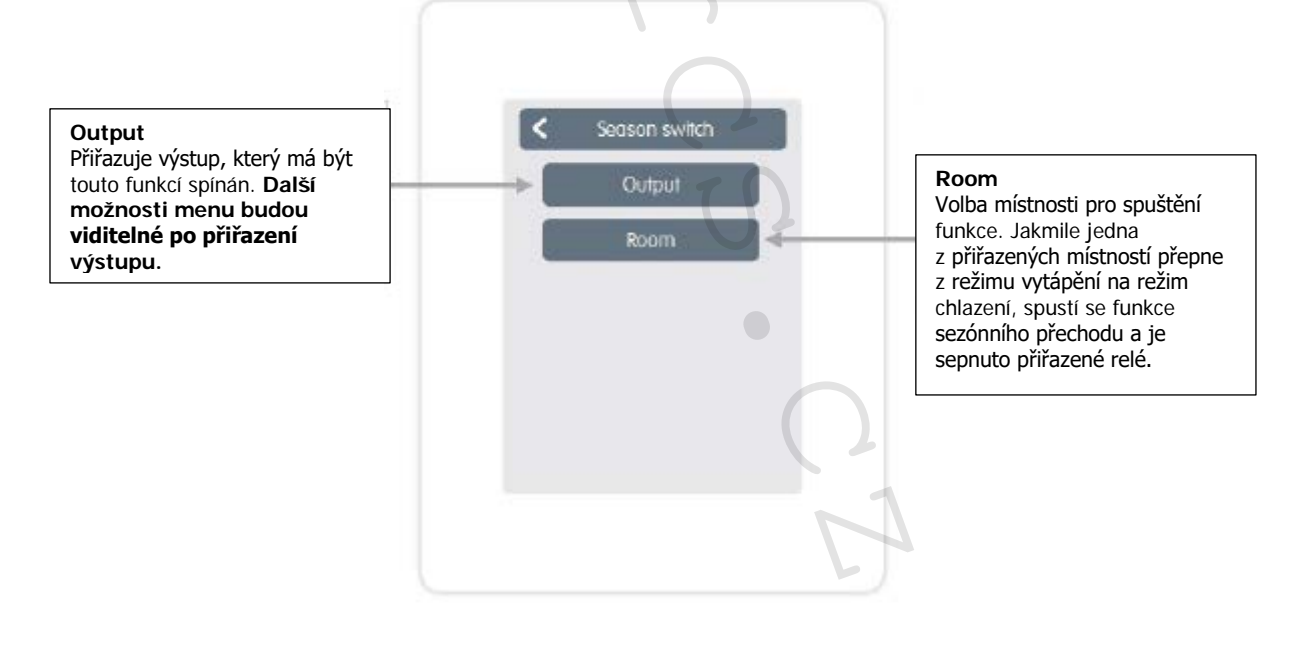

Přehled > Provozní režim > Menu > Expert > Settings > Functions Cbox > **Časový program Timer 2**

Tato funkce Timer 2 spíná určený výstup v závislosti na nastavených intervalech.

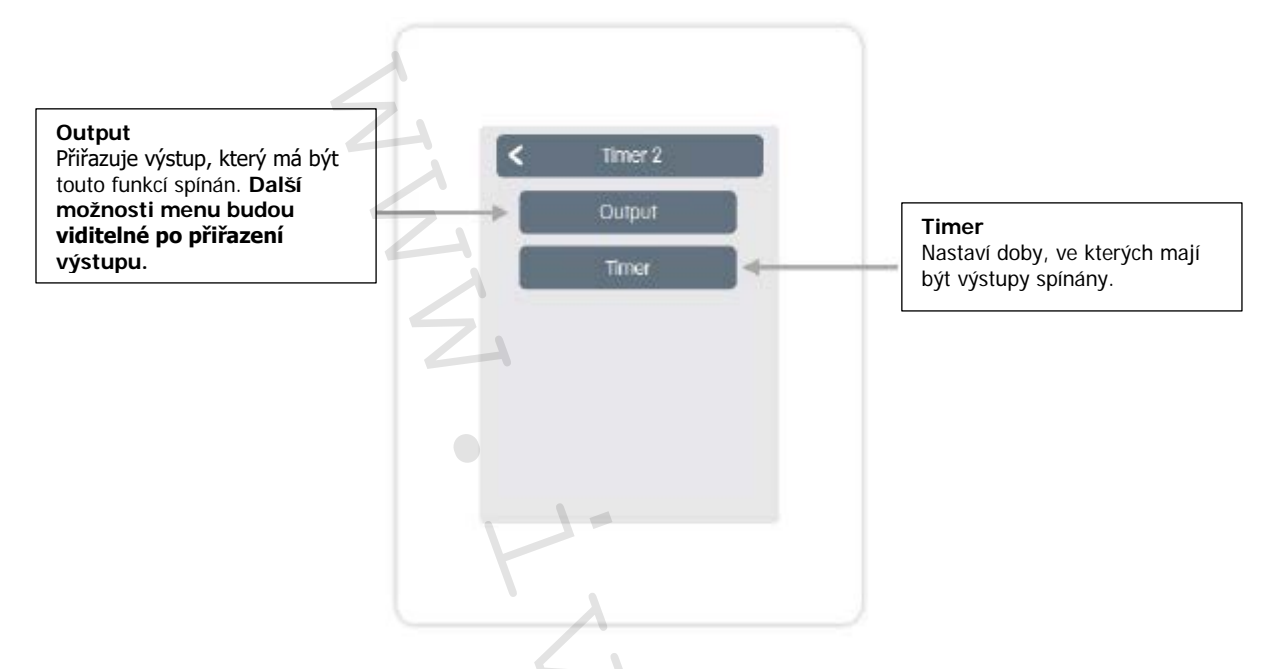

Přehled > Provozní režim > Menu > Expert > Settings > Functions Cbox > **Požadavek energie Energy request**

Tato funkce spíná určený výstup, když místnosti vyžadují energii v závislosti na nastaveném zpoždění.

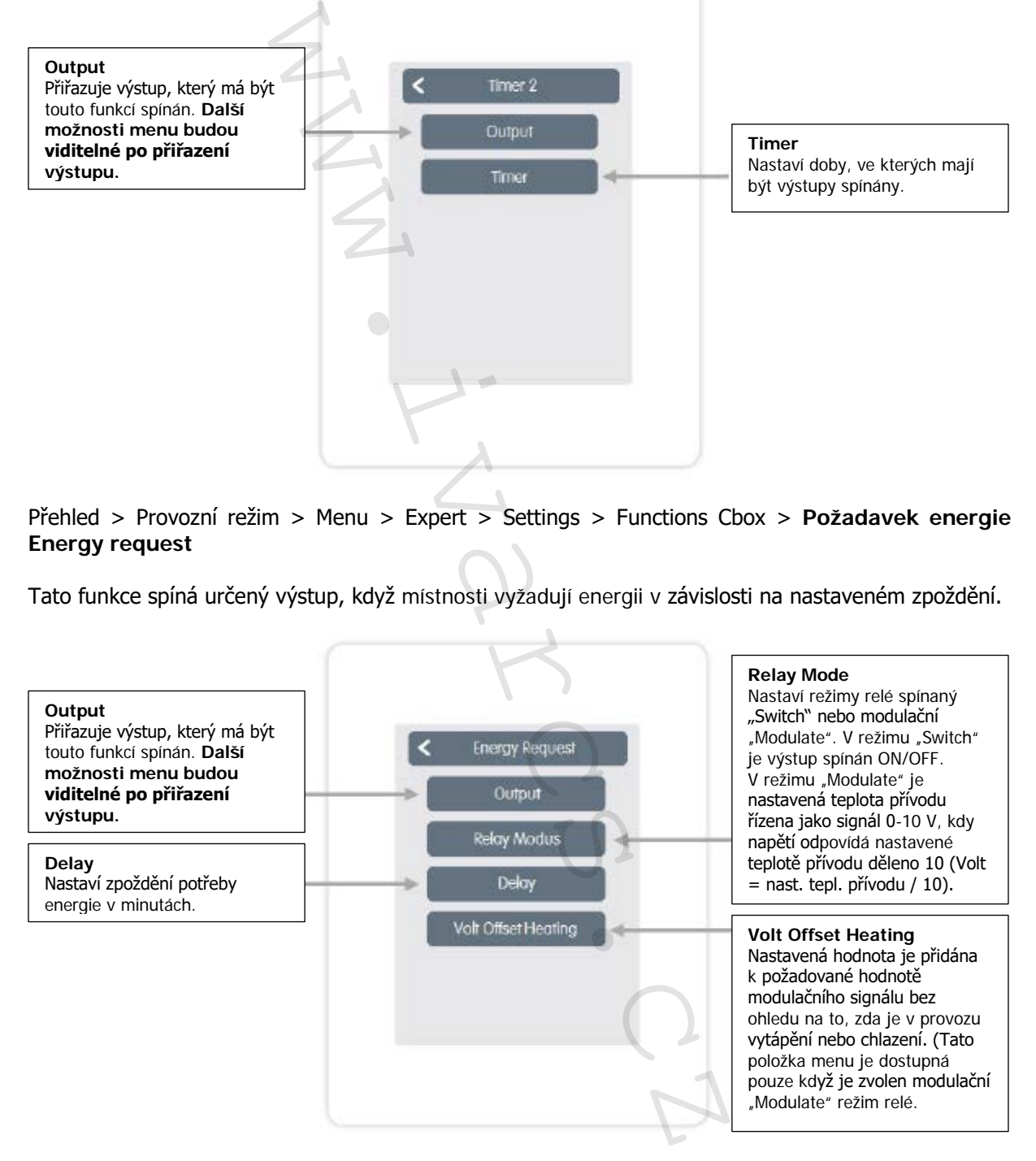

Potřeba energie se spíná, když je energie třeba jak v režimu vytápění, kdy nastavený průtok klesne pod nastavenou hodnotu průtoku, tak v režimu chlazení, když je nastavený průtok překročen. Pro tuto funkci je nutné mít nainstalovaný snímač průtoku.

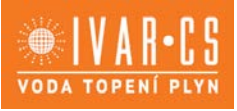

#### **ZÓNY**

Přehled > Provozní režim > Menu > Expert > Settings > Zóny "Zones"

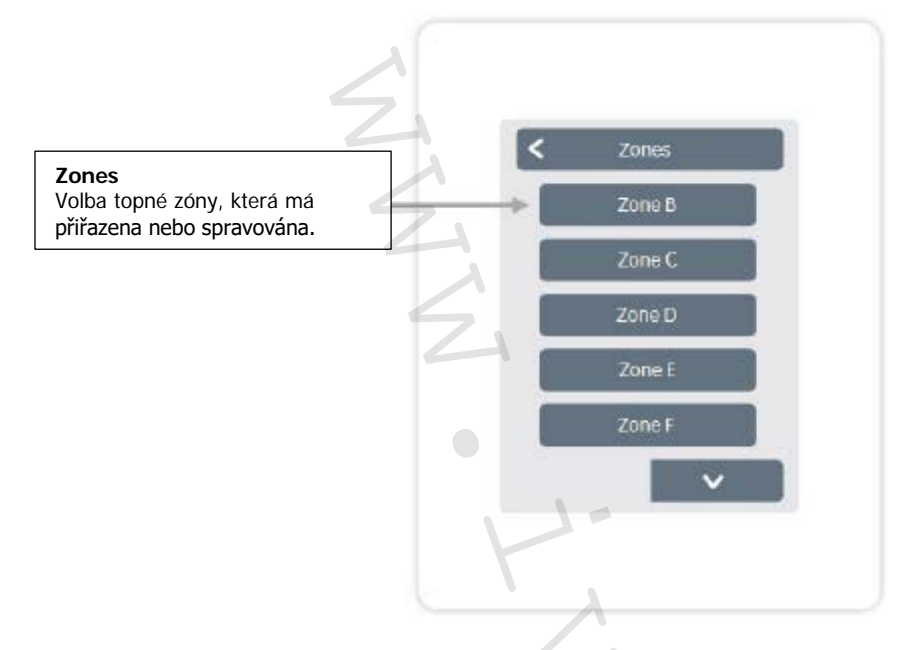

Přehled > Provozní režim > Menu > Expert > Settings > Zones > **Zone B**

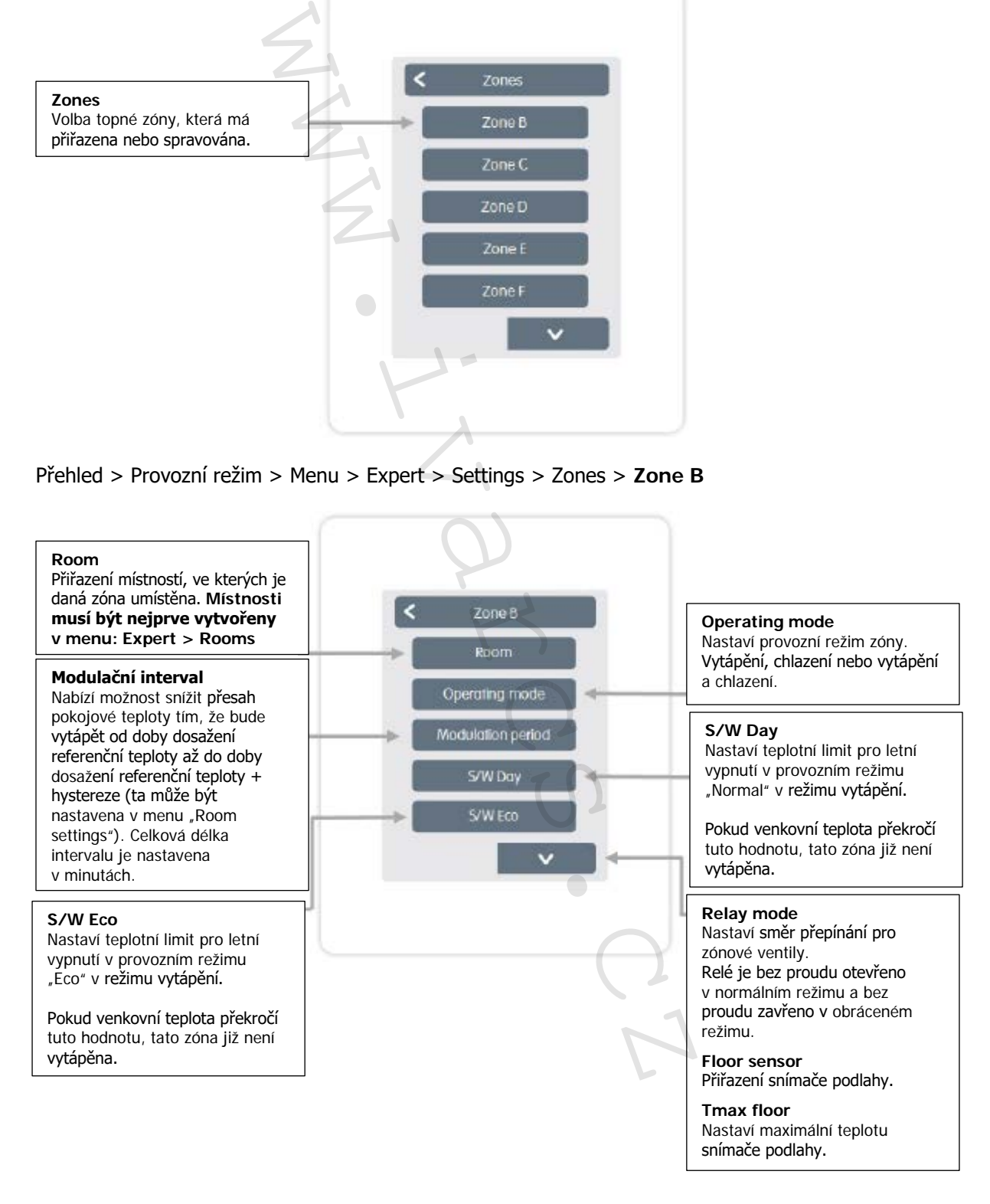

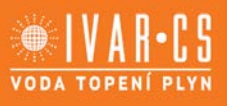

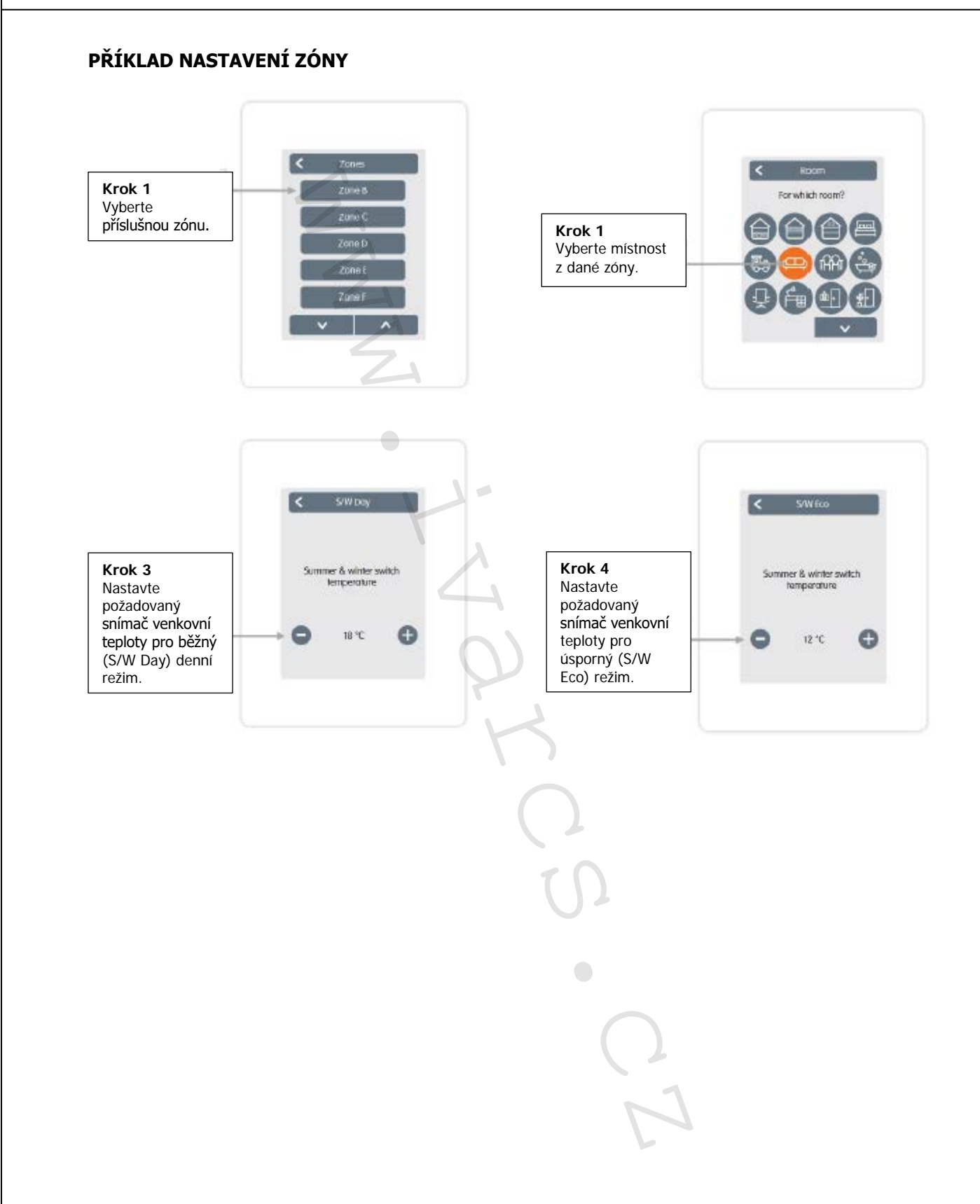

#### **WIFI**

Přehled > Provozní režim > Menu > Expert > Settings > **WiFi**

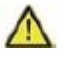

Toto menu je viditelné, pouze pokud je připojen termostat °CALEON Smart nebo °CALEON Clima Smart.

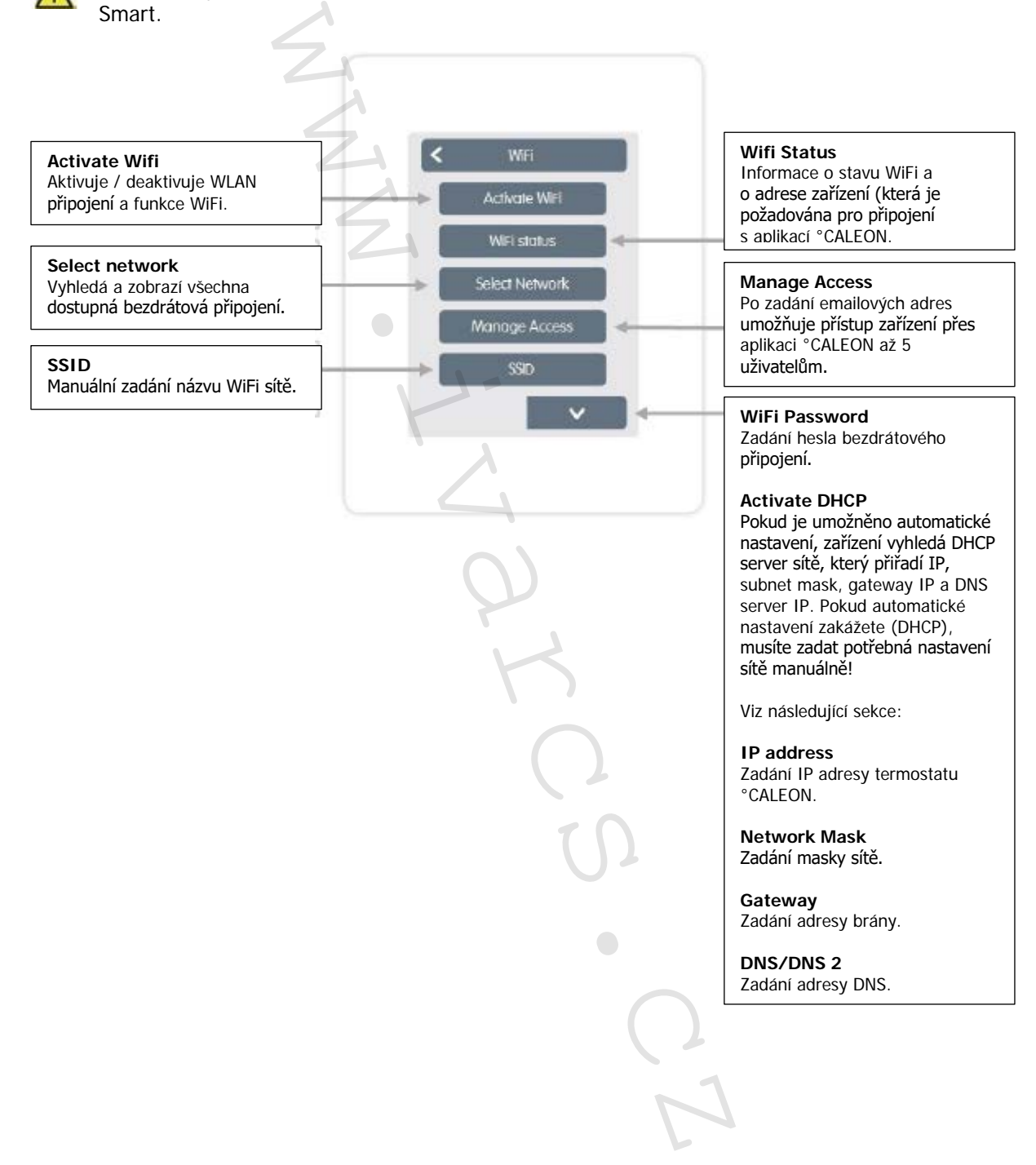

#### **SERVISNÍ HODNOTY**

Přehled > Provozní režim > Menu > Expert > Servisní hodnoty "Service values"

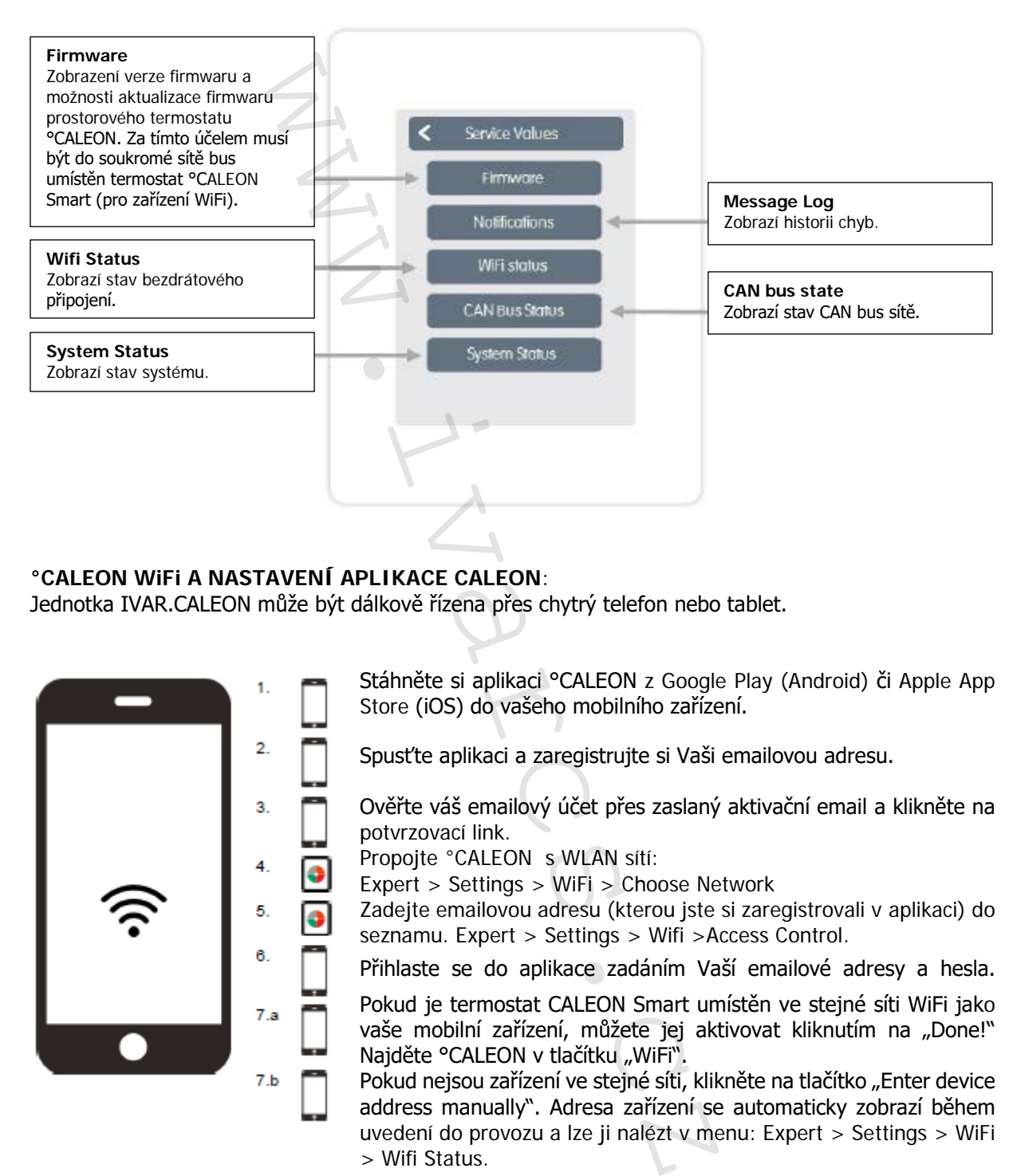

#### **°CALEON WiFi A NASTAVENÍ APLIKACE CALEON**:

Jednotka IVAR.CALEON může být dálkově řízena přes chytrý telefon nebo tablet.

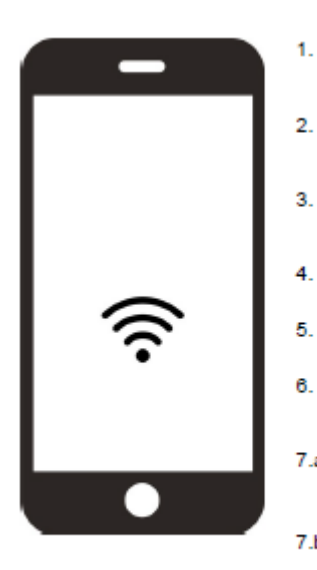

Stáhněte si aplikaci °CALEON z Google Play (Android) či Apple App Store (iOS) do vašeho mobilního zařízení.

- Spusťte aplikaci a zaregistrujte si Vaši emailovou adresu.
- Ověřte váš emailový účet přes zaslaný aktivační email a klikněte na potvrzovací link.
- Propojte °CALEON s WLAN sítí:
- Expert > Settings > WiFi > Choose Network
- Zadejte emailovou adresu (kterou jste si zaregistrovali v aplikaci) do seznamu. Expert > Settings > Wifi >Access Control.

Přihlaste se do aplikace zadáním Vaší emailové adresy a hesla.

Pokud je termostat CALEON Smart umístěn ve stejné síti WiFi jako vaše mobilní zařízení, můžete jej aktivovat kliknutím na "Done!" Najděte °CALEON v tlačítku "WiFi".

Pokud nejsou zařízení ve stejné síti, klikněte na tlačítko "Enter device address manually". Adresa zařízení se automaticky zobrazí během uvedení do provozu a lze ji nalézt v menu: Expert > Settings > WiFi > Wifi Status.

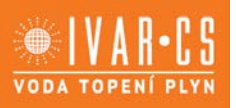

### **12) Užitečné informace:**

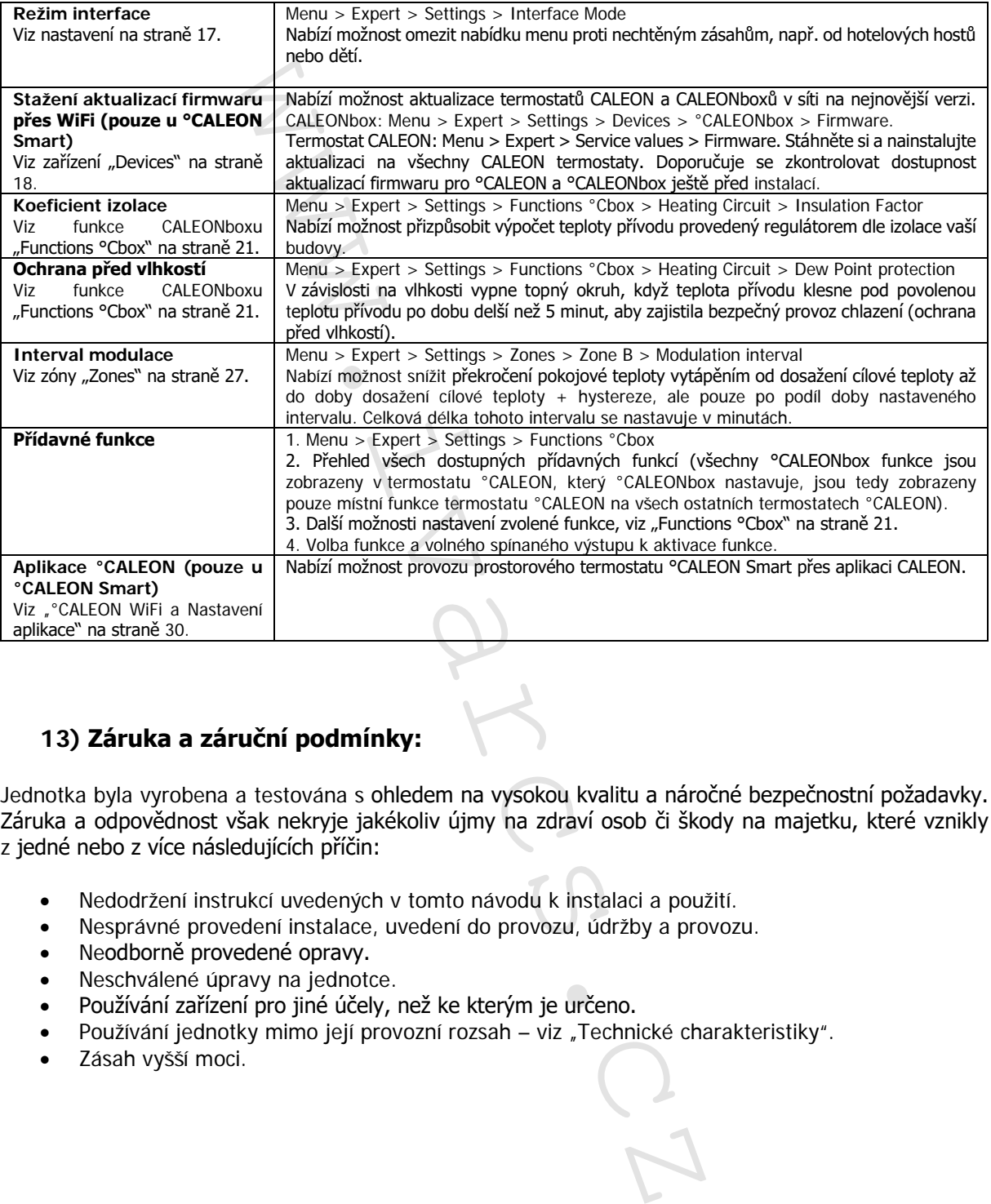

### **13) Záruka a záruční podmínky:**

Jednotka byla vyrobena a testována s ohledem na vysokou kvalitu a náročné bezpečnostní požadavky. Záruka a odpovědnost však nekryje jakékoliv újmy na zdraví osob či škody na majetku, které vznikly z jedné nebo z více následujících příčin:

- Nedodržení instrukcí uvedených v tomto návodu k instalaci a použití.
- Nesprávné provedení instalace, uvedení do provozu, údržby a provozu.
- Neodborně provedené opravy.
- Neschválené úpravy na jednotce.
- Používání zařízení pro jiné účely, než ke kterým je určeno.
- Používání jednotky mimo její provozní rozsah viz "Technické charakteristiky".
- Zásah vyšší moci.

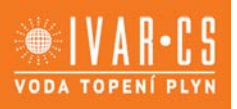

# **14) Závěrečné prohlášení:**

Přestože byly tyto instrukce vytvářeny s co možná největší možnou péčí, nelze vyloučit, že jsou některé informace nepřesné nebo nejsou zcela kompletní. Výrobce si vyhrazuje právo na chyby a technické změny.

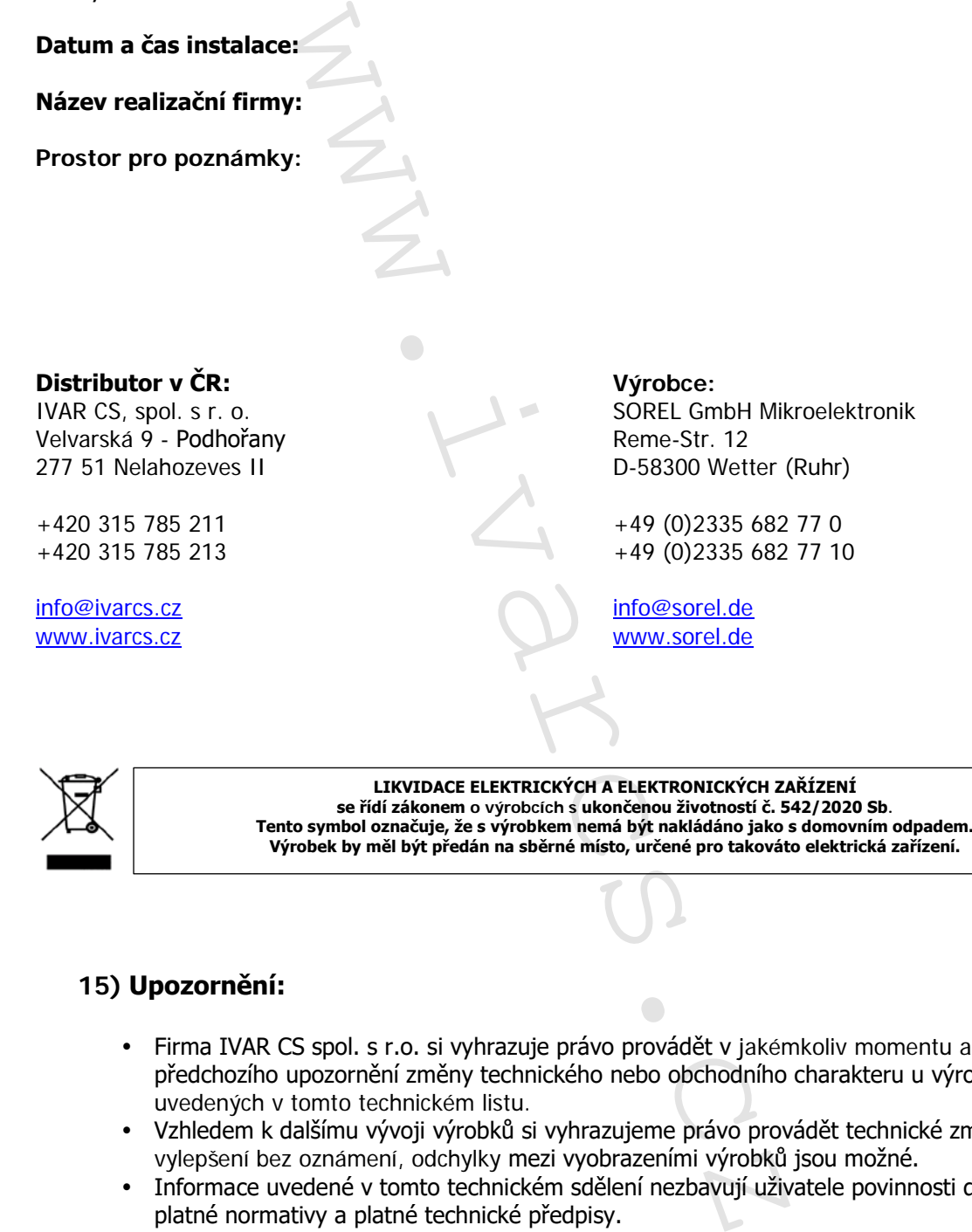

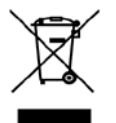

**LIKVIDACE ELEKTRICKÝCH A ELEKTRONICKÝCH ZAŘÍZENÍ se řídí zákonem o výrobcích s ukončenou životností č. 542/2020 Sb. Tento symbol označuje, že s výrobkem nemá být nakládáno jako s domovním odpadem. Výrobek by měl být předán na sběrné místo, určené pro takováto elektrická zařízení.**

## **15) Upozornění:**

- Firma IVAR CS spol. s r.o. si vyhrazuje právo provádět v jakémkoliv momentu a bez předchozího upozornění změny technického nebo obchodního charakteru u výrobků uvedených v tomto technickém listu.
- Vzhledem k dalšímu vývoji výrobků si vyhrazujeme právo provádět technické změny nebo vylepšení bez oznámení, odchylky mezi vyobrazeními výrobků jsou možné.
- Informace uvedené v tomto technickém sdělení nezbavují uživatele povinnosti dodržovat platné normativy a platné technické předpisy.
- Dokument je chráněn autorským právem. Takto založená práva, zvláště práva překladu, rozhlasového vysílání, reprodukce fotomechanikou, nebo podobnou cestou a uložení v zařízení na zpracování dat zůstávají vyhrazena.
- Za tiskové chyby nebo chybné údaje nepřebíráme žádnou zodpovědnost.